# **Sun Java System Message Queue 4.1 Installation Guide**

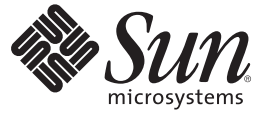

Sun Microsystems, Inc. 4150 Network Circle Santa Clara, CA 95054 U.S.A.

Part No: 819–7754 September 2007

Copyright 2007 Sun Microsystems, Inc. 4150 Network Circle, Santa Clara, CA 95054 U.S.A. All rights reserved.

Sun Microsystems, Inc. has intellectual property rights relating to technology embodied in the product that is described in this document. In particular, and without limitation, these intellectual property rights may include one or more U.S. patents or pending patent applications in the U.S. and in other countries.

U.S. Government Rights – Commercial software. Government users are subject to the Sun Microsystems, Inc. standard license agreement and applicable provisions of the FAR and its supplements.

This distribution may include materials developed by third parties.

Parts of the product may be derived from Berkeley BSD systems, licensed from the University of California. UNIX is a registered trademark in the U.S. and other countries, exclusively licensed through X/Open Company, Ltd.

Sun, Sun Microsystems, the Sun logo, the Solaris logo, the Java Coffee Cup logo, docs.sun.com, Java, and Solaris are trademarks or registered trademarks of Sun Microsystems, Inc. in the U.S. and other countries. All SPARC trademarks are used under license and are trademarks or registered trademarks of SPARC International, Inc. in the U.S. and other countries. Products bearing SPARC trademarks are based upon an architecture developed by Sun Microsystems, Inc.

The OPEN LOOK and SunTM Graphical User Interface was developed by Sun Microsystems, Inc. for its users and licensees. Sun acknowledges the pioneering efforts of Xerox in researching and developing the concept of visual or graphical user interfaces for the computer industry. Sun holds a non-exclusive license from Xerox to the Xerox Graphical User Interface, which license also covers Sun's licensees who implement OPEN LOOK GUIs and otherwise comply with Sun's written license agreements.

Products covered by and information contained in this publication are controlled by U.S. Export Control laws and may be subject to the export or import laws in other countries. Nuclear, missile, chemical or biological weapons or nuclear maritime end uses or end users, whether direct or indirect, are strictly prohibited. Export or reexport to countries subject to U.S. embargo or to entities identified on U.S. export exclusion lists, including, but not limited to, the denied persons and specially designated nationals lists is strictly prohibited.

DOCUMENTATION IS PROVIDED "AS IS" AND ALL EXPRESS OR IMPLIED CONDITIONS, REPRESENTATIONS AND WARRANTIES, INCLUDING ANY IMPLIED WARRANTY OF MERCHANTABILITY, FITNESS FOR A PARTICULAR PURPOSE OR NON-INFRINGEMENT, ARE DISCLAIMED, EXCEPT TO THE EXTENT THAT SUCH DISCLAIMERS ARE HELD TO BE LEGALLY INVALID.

Copyright 2007 Sun Microsystems, Inc. 4150 Network Circle, Santa Clara, CA 95054 U.S.A. Tous droits réservés.

Sun Microsystems, Inc. détient les droits de propriété intellectuelle relatifs à la technologie incorporée dans le produit qui est décrit dans ce document. En particulier, et ce sans limitation, ces droits de propriété intellectuelle peuvent inclure un ou plusieurs brevets américains ou des applications de brevet en attente aux Etats-Unis et dans d'autres pays.

Cette distribution peut comprendre des composants développés par des tierces personnes.

Certaines composants de ce produit peuvent être dérivées du logiciel Berkeley BSD, licenciés par l'Université de Californie. UNIX est une marque déposée aux Etats-Unis et dans d'autres pays; elle est licenciée exclusivement par X/Open Company, Ltd.

Sun, Sun Microsystems, le logo Sun, le logo Solaris, le logo Java Coffee Cup, docs.sun.com, Java et Solaris sont des marques de fabrique ou des marques déposées de Sun Microsystems, Inc. aux Etats-Unis et dans d'autres pays. Toutes les marques SPARC sont utilisées sous licence et sont des marques de fabrique ou des marques déposées de SPARC International, Inc. aux Etats-Unis et dans d'autres pays. Les produits portant les marques SPARC sont basés sur une architecture développée par Sun Microsystems, Inc.

L'interface d'utilisation graphique OPEN LOOK et Sun a été développée par Sun Microsystems, Inc. pour ses utilisateurs et licenciés. Sun reconnaît les efforts de pionniers de Xerox pour la recherche et le développement du concept des interfaces d'utilisation visuelle ou graphique pour l'industrie de l'informatique. Sun détient une licence non exclusive de Xerox sur l'interface d'utilisation graphique Xerox, cette licence couvrant également les licenciés de Sun qui mettent en place l'interface d'utilisation graphique OPEN LOOK et qui, en outre, se conforment aux licences écrites de Sun.

Les produits qui font l'objet de cette publication et les informations qu'il contient sont régis par la legislation américaine en matière de contrôle des exportations et peuvent être soumis au droit d'autres pays dans le domaine des exportations et importations. Les utilisations finales, ou utilisateurs finaux, pour des armes nucléaires, des missiles, des armes chimiques ou biologiques ou pour le nucléaire maritime, directement ou indirectement, sont strictement interdites. Les exportations ou réexportations vers des pays sous embargo des Etats-Unis, ou vers des entités figurant sur les listes d'exclusion d'exportation américaines, y compris, mais de manière non exclusive, la liste de personnes qui font objet d'un ordre de ne pas participer, d'une façon directe ou indirecte, aux exportations des produits ou des services qui sont régis par la legislation américaine en matière de contrôle des exportations et la liste de ressortissants spécifiquement designés, sont rigoureusement interdites.

LA DOCUMENTATION EST FOURNIE "EN L'ETAT" ET TOUTES AUTRES CONDITIONS, DECLARATIONS ET GARANTIES EXPRESSES OU TACITES SONT FORMELLEMENT EXCLUES, DANS LA MESURE AUTORISEE PAR LA LOI APPLICABLE, Y COMPRIS NOTAMMENT TOUTE GARANTIE IMPLICITE RELATIVE A LA QUALITE MARCHANDE, A L'APTITUDE A UNE UTILISATION PARTICULIERE OU A L'ABSENCE DE CONTREFACON.

# Contents

 $\overline{\phantom{a}}$ 

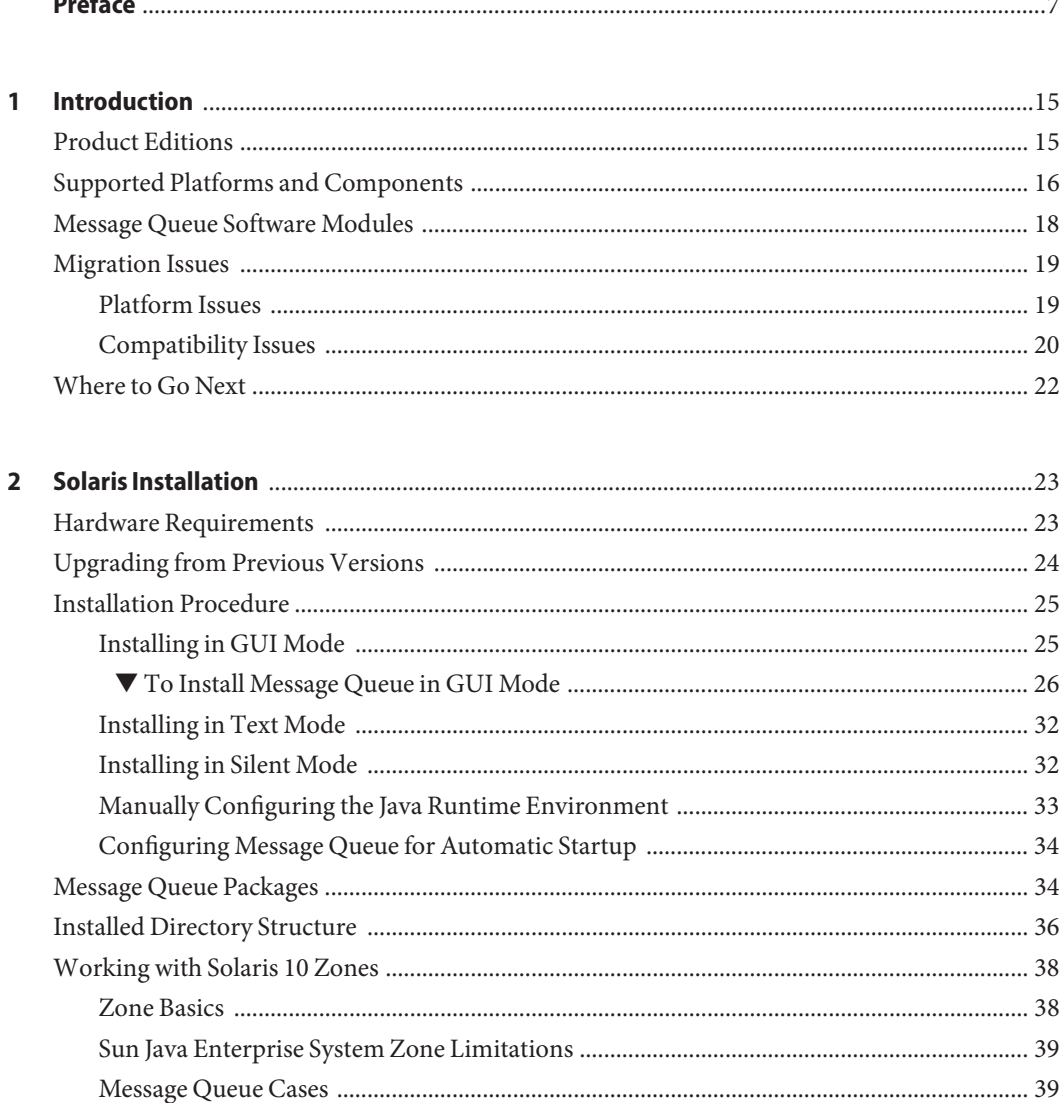

Contents

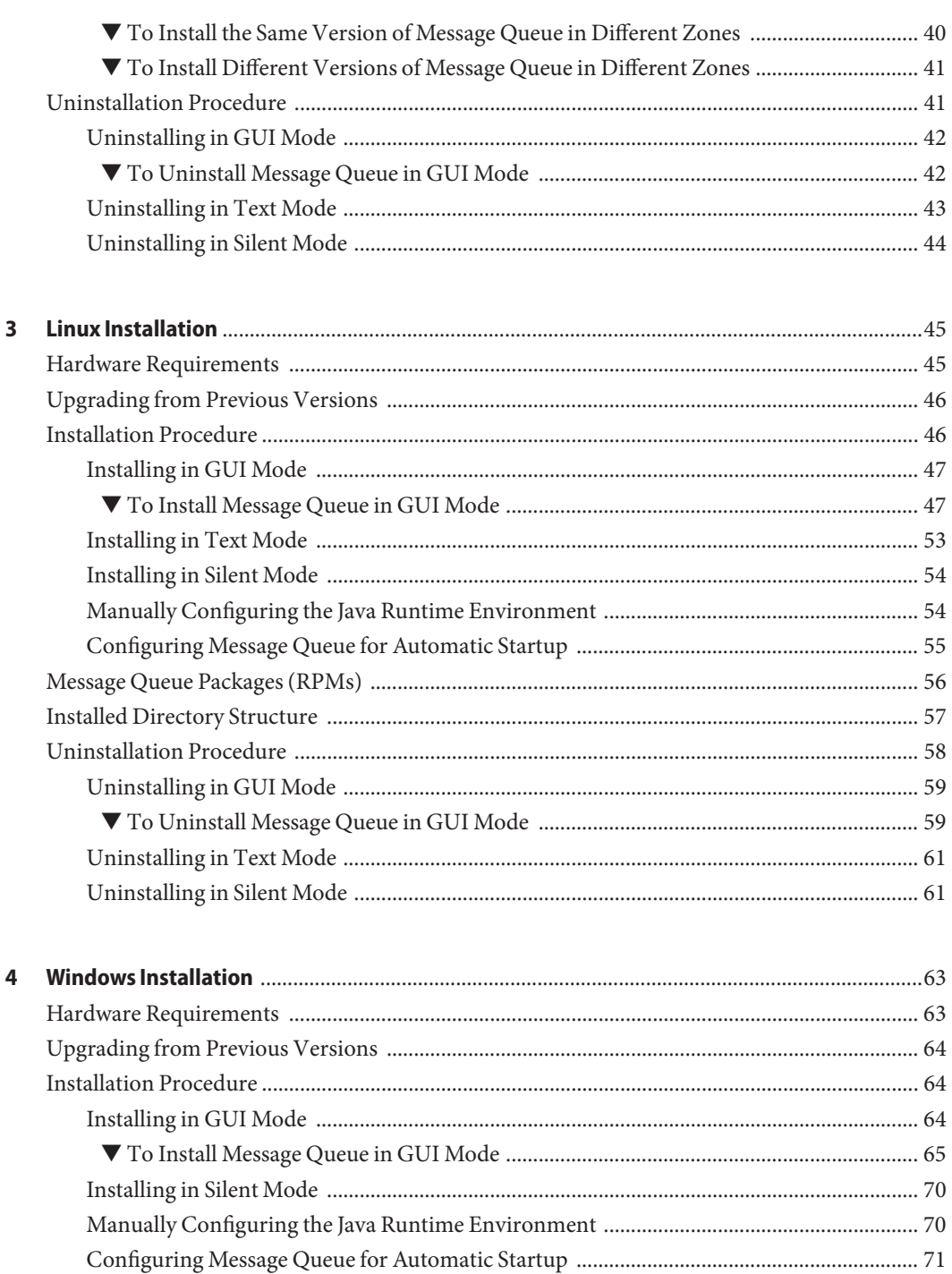

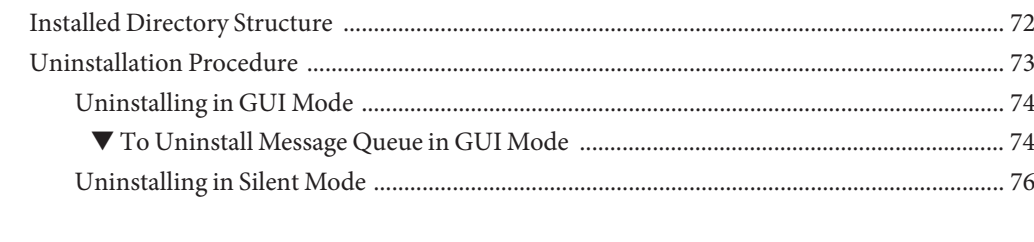

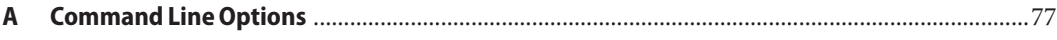

# <span id="page-6-0"></span>Preface

This *Sun JavaTM System Message Queue 4.1 Installation Guide* provides instructions and general information needed to install the Sun Java System Message Queue 4.1 product.

This preface consists of the following sections:

- "Who Should Use This Book" on page 7
- "Before You Read This Book" on page 7
- "How This Book Is Organized" on page 7
- ["Documentation Conventions" on page 8](#page-7-0)
- ["Related Documentation" on page 10](#page-9-0)
- ["Sun Welcomes Your Comments" on page 13](#page-12-0)

### **Who Should Use This Book**

This manual is intended for Message Queue administrators and application developers. Sun Java Enterprise System (JES) users may also need to refer to it for reference information about installed images.

### **Before You Read This Book**

Before reading this manual, you should read the *Message Queue Release Notes*, which describe new features and enhancements, known issues and limitations, and other information related to the current Message Queue release.

### **How This Book Is Organized**

[Table P–1](#page-7-0) describes the contents of this manual. All readers should read [Chapter 1,](#page-14-0) ["Introduction,"](#page-14-0) followed by the chapter pertaining to their own particular platform.

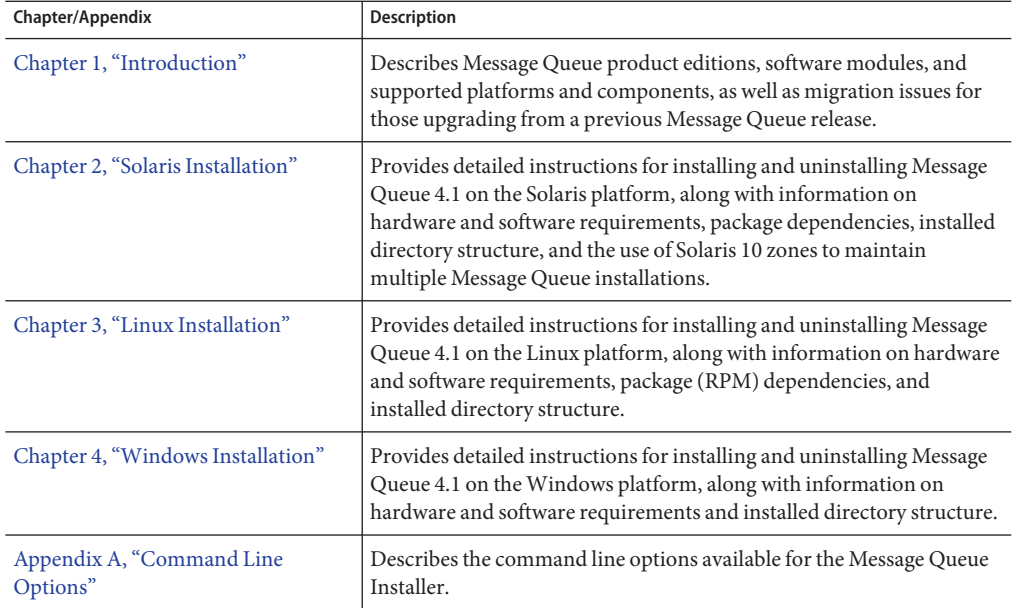

#### <span id="page-7-0"></span>**TABLE P–1** Contents of This Manual

### **Documentation Conventions**

This section describes various conventions used in Message Queue documentation.

### **Typographic Conventions**

Table P–2 shows the typographic conventions used inMessage Queue documentation.

| <b>Typeface</b> | Meaning                                                                    | Example                                                                                  |
|-----------------|----------------------------------------------------------------------------|------------------------------------------------------------------------------------------|
| AaBbCc123       | Names of commands, files, and directories, and<br>onscreen computer output | Edit your . login file.<br>Use 1s - a to list all files.<br>machine name% you have mail. |
| AaBbCc123       | What you type, contrasted with onscreen<br>computer output                 | machine name% su<br>Password:                                                            |

**TABLE P–2** Typographic Conventions

| <b>Typeface</b> | Meaning                                        | Example                                                                                                    |
|-----------------|------------------------------------------------|----------------------------------------------------------------------------------------------------|
| AaBbCc123       | Placeholder: replace with a real name or value | The command to remove a file is<br>rm fileName.                                                                                                    |
| AaBbCc123       | Book titles, new terms, and emphasized words   | Read Chapter 6 in the User's Guide.<br>A <i>cache</i> is a copy that is stored<br>locally.<br>Do <i>not</i> save the file.<br>Note - Some emphasized items<br>appear online in <b>boldface</b> . |

**TABLE P–2** Typographic Conventions *(Continued)*

### **Symbol Conventions**

Table P–3 shows symbol conventions used inMessage Queue documentation.

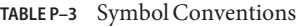

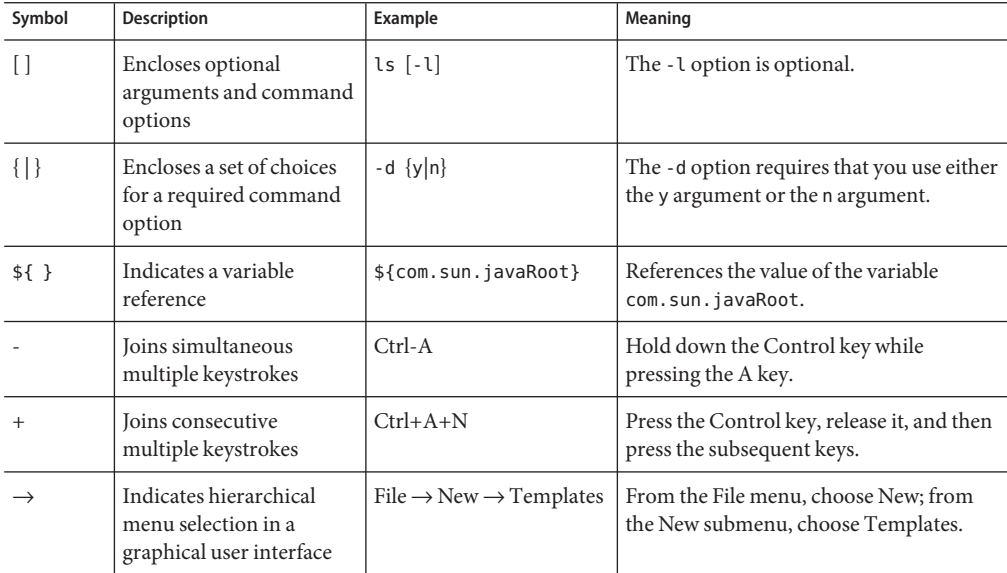

### **Directory Variable Conventions**

Message Queue makes use of three directory variables; how they are set varies from platform to platform. [Table P–4](#page-9-0) describes these variables and how they are used on the Solaris, Linux, and Windows platforms.

<span id="page-9-0"></span>**Note –** In this manual, these directory variables are shown without platform-specific environment variable notation or syntax (such as \$IMQ\_HOME on UNIX). Non-platform-specific pathnames use UNIX directory separator (/) notation.

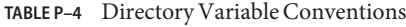

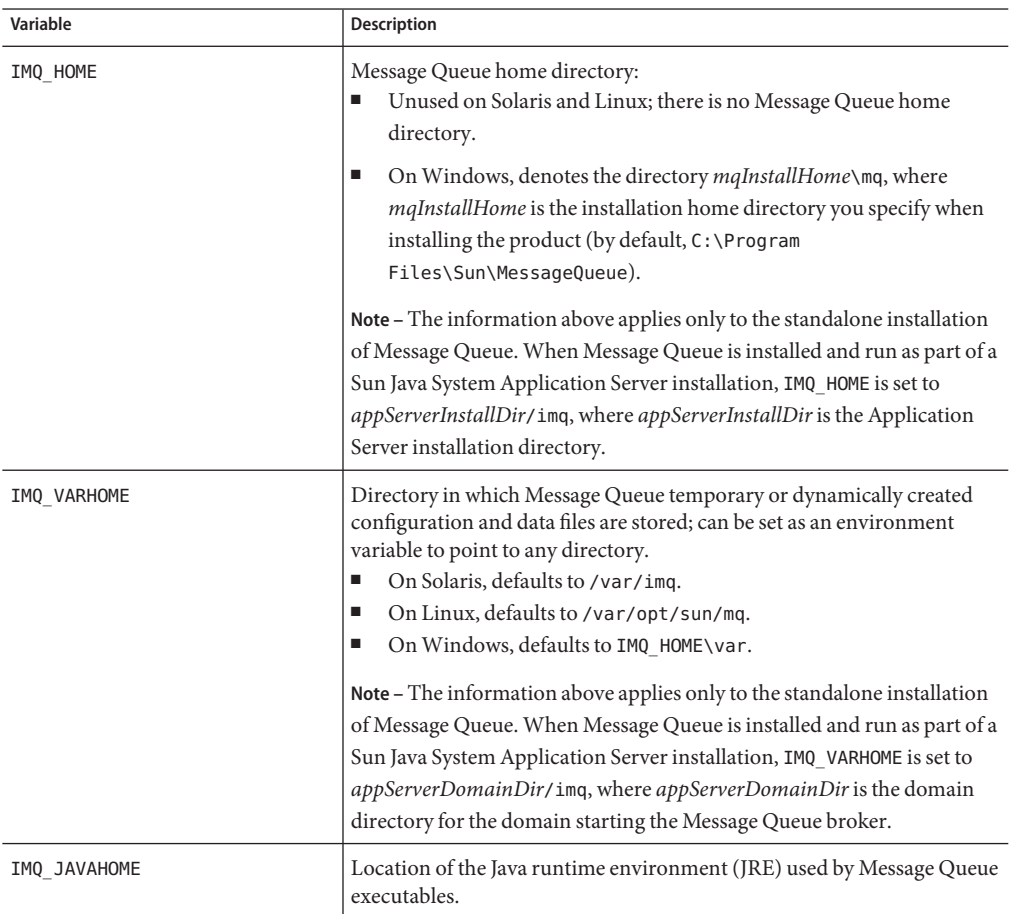

# **Related Documentation**

The information resources listed in this section provide further information about Message Queue in addition to that contained in this manual.

### **Message Queue Documentation Set**

Table P–5 lists the documents in the Message Queue documentation set, in the order in which you would normally use them. These documents are available through the Sun documentation Web site at

```
http://www.sun.com/documentation/
```
Click "Sun Java Systems," followed by "Software," "Application & Integration Services," and then "Message Queue."

| Document                                                  | Audience                                               | <b>Description</b>                                                                                                    |
|-----------------------------------------------------------|--------------------------------------------------------|----------------------------------------------------------------------------------------------------|
| Message Queue Installation Guide                          | Developers and<br>administrators                       | Explains how to install Message Queue software<br>on Solaris, Linux, and Windows platforms                                                                                           |
| Message Queue Release Notes                               | Developers and<br>administrators                       | Includes descriptions of new features,<br>limitations, and known bugs, as well as<br>technical notes                                                                                 |
| Message Queue Technical Overview                          | Developers and<br>administrators                       | Introduces basic Message Queue concepts,<br>features, and components                                                                                                    |
| Message Queue Administration Guide                        | Administrators (also<br>recommended for<br>developers) | Provides background and information needed<br>by system administrators to set up and manage<br>a Message Queue messaging system                                                      |
| Message Queue Developer's Guide for<br>Java Clients       | Developers                                             | Provides information on developing Java client<br>programs using Message Queue's Java<br>application programming interface                                                           |
| Message Queue Developer's Guide for<br>C Clients          | Developers                                             | Provides information on developing C and C++<br>client programs using Message Queue's C<br>application programming interface (C API)                                                 |
| Message Queue Developer's Guide for<br><b>IMX</b> Clients | Developers                                             | Provides information on developing Java client<br>programs using the Message Queue<br>implementation of the Java Management<br>Extensions (JMX) application programming<br>interface |

**TABLE P–5** Message Queue Documentation Set

### **Java Message Service (JMS) Specification**

The Message Queue message service conforms to the Java Message Service (JMS) application programming interface, described in the *Java Message Service Specification.* This document can be found at the URL

<http://java.sun.com/products/jms/docs.html>

### <span id="page-11-0"></span>**JavaDoc**

JMS and Message Queue API documentation in JavaDoc format is included in your Message Queue installation at the locations shown in Table P–6, depending on your platform. This documentation can be viewed in any HTML browser. It includes standard JMS API documentation as well as Message Queue–specific APIs.

**TABLE P–6** JavaDoc Locations

| Platform | Location                                           |
|----------|----------------------------------------------------|
| Solaris  | /usr/share/javadoc/img/index.html                  |
| Linux    | /opt/sun/mq/javadoc/index.html                     |
| Windows  | IMQ HOME\javadoc\index.html                        |
|          | where IMQ_HOME is the Message Queue home directory |

### **Example Client Applications**

Example client applications providing sample application code are included in your Message Queue installation at the locations shown in Table P–7, depending on your platform. The README files located in these directories and their subdirectories provide descriptive information about the example applications.

**TABLE P–7** Code Example Locations

| Platform | Location                                           |
|----------|----------------------------------------------------|
| Solaris  | /usr/demo/imq (Java examples)                      |
|          | /opt/SUNWimg/demo (C examples)                     |
| Linux    | /opt/sun/mq/examples                               |
| Windows  | IMQ HOME\demo                                      |
|          | where IMQ_HOME is the Message Queue home directory |

### **Online Help**

Online help is available for the Message Queue command line utilities; seeChapter 13, "Command Line Reference," of the *Sun Java System Message Queue 4.1 Administration Guide* for details. The Message Queue graphical user interface (GUI) administration tool, the Administration Console, also includes a context-sensitive help facility; see the section "Administration Console Online Help" in Chapter 2, "Quick-Start Tutorial," of the *Sun Java System Message Queue 4.1 Administration Guide*.

### <span id="page-12-0"></span>**Documentation, Support, and Training**

The Sun Web site provides information about the following additional resources:

- Documentation (<http://www.sun.com/documentation/>)
- Support (<http://www.sun.com/support/>)
- Training (<http://www.sun.com/training/>)

### **Third-PartyWeb Site References**

Where relevant, this manual refers to third-party URLs that provide additional, related information.

**Note –** Sun is not responsible for the availability of third-party Web sites mentioned in this manual. Sun does not endorse and is not responsible or liable for any content, advertising, products, or other materials available on or through such sites or resources. Sun will not be responsible or liable for any actual or alleged damage or loss caused or alleged to be caused by or in connection with the use of or reliance on any such content, goods, or services available on or through such sites or resources.

# **SunWelcomes Your Comments**

Sun is always interested in improving its documentation and welcomes your comments and suggestions. To share your comments, go to the Sun documentation Web site at

#### <http://docs.sun.com>

and click **Send comments.** In the resulting online form, provide the document title and part number along with your comment. (The part number is a 7-digit or 9-digit number that can be found on the book's title page or in the document's URL. For example, the part number of this book is 819-7754.)

# <span id="page-14-0"></span>C H A P **CHAPTER 1**

# Introduction

This chapter provides an overall introduction to installing the Sun Java<sup>TM</sup> System Message Queue 4.1 product. It covers the following topics:

- "Product Editions" on page 15
- ["Supported Platforms and Components" on page 16](#page-15-0)
- ["Message Queue Software Modules" on page 18](#page-17-0)
- ["Migration Issues" on page 19](#page-18-0)
- ["Where to Go Next" on page 22](#page-21-0)

### **Product Editions**

Before the release of Version 3.7 UR1, the Sun Java System Message Queue product was available in two editions, Platform and Enterprise, each containing different features and corresponding to a different licensed capacity. Versions beginning with 3.7 UR1 combine the functionality of both editions. If you have an earlier version installed under a Platform Edition license, upgrading to Version 4.1 will give you access to the full range of Message Queue functionality, including the following features formerly available only under the Enterprise Edition license:

- Multiple-broker clusters
- Scalable connection capability
- Secure connection services
- Hypertext Transfer Protocol (HTTP) and Secure Hypertext Transfer Protocol HTTPS) connections
- Queue delivery to more than three consumers
- C client support

In addition, the following features, added since the Platform and Enterprise Editions were combined, are available to all users of Version 4.1:

- <span id="page-15-0"></span>High-availability message services
- Support for plug-in client authentication using Java Authentication and Authorization Services (JAAS)
- Connection event notification
- Client runtime logging
- Enhanced broker administration
- Programmatic configuration and monitoring of Message Queue operations by means of the Java Management Extensions (JMX) API and monitoring by means of the Java Enterprise System Monitoring Framework (JESMF)

### **Supported Platforms and Components**

Message Queue 4.1 is supported on Solaris, Linux, and Windows operating system platforms. Table 1–1 shows the supported versions of each of these platforms. The chapters that follow describe the hardware and software requirements for each of these platforms and provide platform-specific installation instructions.

| Platform | <b>Supported Versions</b>                                                                                      |
|----------|----------------------------------------------------------------------------------------------------|
| Solaris  | Solaris 9 (SunOS 5.9), all updates (SPARC, $x86$ )                                                             |
|          | Solaris 10 (SunOS 5.10), all updates (SPARC, $x86, x64$ )                                                      |
| Linux    | Red Hat Enterprise Linux Advanced Server 3.0, 4.0, 5.0, all updates, 32– and 64–bit<br>versions $(x86, x64)$   |
|          | Red Hat Enterprise Linux Enterprise Server 3.0, 4.0, 5.0, all updates, 32– and 64–bit<br>versions $(x86, x64)$ |
| Windows  | Windows XP Professional, SP2 $(x86)^1$                                                                         |
|          | Windows 2000 Advanced Server, SP4 $(x86)^2$                                                                    |
|          | Windows Server 2003 Standard and Enterprise Editions, SP1, 32– and 64–bit versions<br>$(x86, x64)^3$           |

**TABLE 1–1** Supported Platform Versions

<sup>1</sup> No Home, Tablet PC, or Media Center Edition support

<sup>2</sup> No Professional or Server Edition support

<sup>3</sup> No Web or Small Business Server Edition support

In addition to platform-specific requirements, Message Queue 4.1 also depends on certain basic components that must be installed in order to develop and run Message Queue clients. [Table 1–2](#page-16-0) describes these components. Other versions or vendor implementations can also be used, but they are untested by Sun Microsystems and therefore not officially supported.

<span id="page-16-0"></span>**Note –** The Message Queue 4.1 Installer automatically installs the required JDK version as of the time of release.

**TABLE 1–2** Required Support Components

| Component                          | <b>Supports</b>             | <b>Supported Versions</b>                      |
|------------------------------------|-----------------------------|------------------------------------------------|
| Java Runtime                       | Message Queue broker and    | I2SE <sup>™</sup> Runtime Environment 1.5.0 12 |
| Environment (JRE)                  | administration tools        | Java SE Runtime Environment 1.6.0              |
|                                    |                             | (Sun Microsystems versions only)               |
| Java Software                      | Java client development and | J2SE Development Kit 1.5.0_12                  |
| Development Kit<br>(JDK), Standard | deployment                  | Java SE Development Kit 1.6.0                  |
| Edition                            |                             | (Sun Microsystems production versions only)    |

Table 1–3 shows additional components that you can install to provide further support for Message Queue clients. You may not need all of the components listed: for example, if you are not writing a C client, you will not need the C compiler, C++ runtime library, NSPR, or NSS.

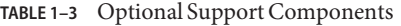

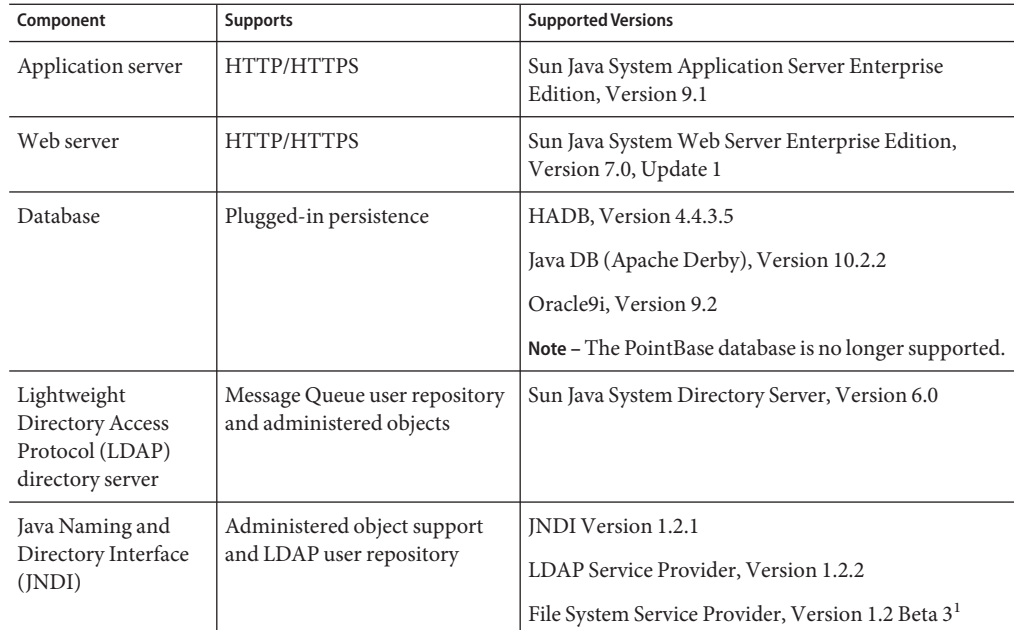

 $^{\rm 1}$  Administered object support only; supported for development and testing, but not for deployment in a production environment

| Component                                           | <b>Supports</b>         | <b>Supported Versions</b>                                                                                                    |
|-----------------------------------------------------|-------------------------|----------------------------------------------------------------------------------------------------|
| C Compiler and<br>compatible C++<br>runtime library | Message Queue C clients | <b>Solaris:</b> Sun Studio, Version 11 or later, C++<br>compiler with standard mode and C compiler<br><b>Linux:</b> $\gcd$ /g++, Version 3.2.3<br><b>Windows:</b> Microsoft Windows Visual C++, Version<br>6.0 SP3 |
| Netscape Portable<br>Runtime (NSPR)                 | Message Queue C clients | Version bundled with Sun Java Enterprise System 5,<br>Update 1 (Version 3.4.7) <sup>2</sup>                                                                                                    |
| Network Security<br>Services (NSS)                  | Message Queue C clients | Version bundled with Sun Java Enterprise System 5,<br>Update 1 (Version 3.11.7) <sup>2</sup>                                                                                                    |

<span id="page-17-0"></span>**TABLE 1–3** Optional Support Components *(Continued)*

<sup>2</sup> Bundled as a shared package in the download bundle

# **Message Queue Software Modules**

Table 1–4 shows the full set of software modules included with the Message Queue 4.1 product.

| Module               | Contents                                                                                                    |
|----------------------|----------------------------------------------------------------------------------------------------|
| <b>Broker</b>        | Server-side software for routing and delivering messages. Requires the Java runtime<br>module                                                    |
| Administration tools | Command-line utilities and GUI tools for administering a Message Queue<br>messaging system. Requires the client runtime and Java runtime modules |
| Java client runtime  | . jar files needed to write and compile Java clients using the Message Queue Java<br>application programming interface (API)                     |
| C client runtime     | Libraries and header files needed to write and compile C clients using the Message<br>Queue C application programming interface (API)            |
| Documentation        | API documentation needed by Java client application developers, in JavaDoc<br>format                                                             |
| Example applications | Example client applications                                                                                                    |

**TABLE 1–4** Software Modules

### <span id="page-18-0"></span>**Migration Issues**

This section covers issues you need to be aware of when migrating to Message Queue 4.1 from earlier versions of Message Queue. These issues fall into two general categories: platform issues and compatibility issues.

**Note –** Migration from Message Queue versions earlier than 3.6 is not supported.

# **Platform Issues**

This section describes issues specific to the Solaris, Linux, and Windows platforms.

#### **Solaris**

On the Solaris platform, you can upgrade to Message Queue 4.1 from an existing installation of Version 3.6 or 3.7, and your existing instance data (configuration properties, file-based persistent data store, log files, flat-file user repository, access control properties file) will be used by Version 4.1 (see ["Compatibility Issues" on page 20\)](#page-19-0).

#### **Linux**

On the Linux platform, you can upgrade to Message Queue 4.1 from an existing installation of Version 3.6 or 3.7, and your existing instance data (configuration properties, file-based persistent data store, log files, flat-file user repository, access control properties file) will be used by Version 4.1 (see ["Compatibility Issues" on page 20\)](#page-19-0).

#### **Windows**

Upgrading directly to Message Queue 4.1 from earlier versions is not supported on the Windows platform, but Version 4.1 can coexist with Versions 3.6 and 3.7 in different locations on the same system. How you treat existing Message Queue installations when installing Message Queue 4.1 depends on the previously installed version:

- If you have an existing installation of Message Queue 3.5 or earlier, you should uninstall it (or upgrade it to Version 3.6 or later), using the uninstallation procedures described in the edition of the *Message Queue Installation Guide* corresponding to that version, before installing Message Queue 4.1.
- If you have an existing installation of Message Queue 3.6 or 3.7, you can either uninstall it or leave it intact and simply install Message Queue 4.1 in a different location in your file system.

If you choose to uninstall your previous version before installing Message Queue 4.1, you may first want to back up any instance data (configuration properties, file-based persistent data store, log files, flat-file user repository, access control properties file) that you want to preserve. <span id="page-19-0"></span>Instance data is not automatically migrated to the new Message Queue 4.1 location, so you must move or copy it manually from its old location in the previous installation's IMQ VARHOME\instances directory to that of the new installation (by default,  $C:\PP$ rogram Files\Sun\MessageQueue\var\instances). After installing Message Queue 4.1, remove any references to uninstalled versions' IMQ\_HOME\bin directories from the system's PATH environment variable and add the new Message Queue 4.1 installation's IMQ\_HOME\bin directory.

### **Compatibility Issues**

Message Queue 4.1 is generally compatible with Message Queue Versions 3.6 and 3.7. However, changes have been made in broker properties, administered objects, persistence schemas, file locations, and administration tools that can affect migration from the earlier versions to Version 4.1

The Message Queue 4.1 Installer does not remove or overwrite the Message Queue 3.6 or 3.7 IMQ\_VARHOME directory. This directory contains configuration and security-related files (see "Broker Compatibility" on page 20). Most of this data is compatible with Message Queue 4.1, and can be preserved using the instructions in the following sections.

Compatibility issues that you may need to address when migrating from Message Queue 3.6 or 3.7 to Message Queue 4.1 include the following:

- "Broker Compatibility" on page 20
- ["Client Compatibility" on page 21](#page-20-0)
- ["Administered Object Compatibility" on page 21](#page-20-0)
- ["Administration Tool Compatibility" on page 22](#page-21-0)

#### **Broker Compatibility**

A Message Queue 4.1 message broker will interoperate with one from Versions 3.0.*x*, 3.5, 3.6, or 3.7, and is able to migrate data from Versions 3.6 or 3.7. However, some changes have been made in broker properties and the persistent store schema. The degree of compatibility depends on the earlier Message Queue version from which you are upgrading:

- Message Queue 3.7 data is fully compatible with Message Queue 4.1 and requires no migration.
- Message Queue 3.6 data is generally compatible with Message Queue 4.1 and requires no migration.
- Data from Message Queue 3.5 must be migrated by upgrading to Message Queue 3.6 or later before installing Message Queue 4.1.

When upgrading from Message Queue 3.6 or 3.7 to Message Queue 4.1, you can choose either of two approaches to handling the older versions' instance configuration (config.properties) files:

- <span id="page-20-0"></span>■ Use the older config.properties files directly.
- Copy the files to another location and consult the property settings they contain when you configure Message Queue 4.1 brokers.

Any persistent Message Queue 3.6 or 3.7 data (messages, destinations, and durable subscriptions) is automatically converted to Message Queue 4.1 data when starting up a Message Queue 4.1 broker for the first time. For example, existing destinations will be converted to Message Queue 4.1 destinations, preserving existing attributes and using default values for new attributes.

For Message Queue 3.6, the automatic upgrade leaves the original data intact in its original location. You can delete this data in either of the following ways:

■ Use the Broker utility's -upgrade-store-nobackup option when starting up the Message Queue 4.1 broker for the first time:

imqbrokerd -upgrade-store-nobackup

■ Manually delete the old file-based persistent data store, located at

.../instances/*instanceName*/fs350

If you mix Message Queue 3.5, 3.6, or 3.7 brokers together with Message Queue 4.1 brokers in a cluster, the master broker must be of the oldest version in the cluster, and the cluster will run as a cluster of that oldest version.

#### **Client Compatibility**

Message Queue 4.1 message brokers and Java clients (applications and components) are two-way compatible with those from Message Queue 3.6 or 3.7: that is, a Message Queue 4.1 broker will support a Message Queue 3.6 or 3.7 Java client, and a Message Queue 4.1 Java client can connect to a Message Queue 3.6 or 3.7 broker. Expanded Message Queue 4.1 capabilities are unavailable in such cases, however.

#### **Administered Object Compatibility**

Message Queue 4.1 administered objects have been enhanced with new attributes, and some attributes have been renamed from earlier versions. Although you can continue to use object stores and administered objects created in Message Queue 3.6 or 3.7, it is best to upgrade your administered objects after installing Message Queue 4.1.

When performing an update operation, the Administration Console (imqadmin) and the Object Manager utility (imqobjmgr) will automatically convert administered objects from Versions 3.6 and 3.7 to Message Queue 4.1 form, using default values for the new attributes. The Message Queue 4.1 client runtime will also look up and instantiate administered objects from those earlier versions and convert them for use by Message Queue 4.1 clients, but this will *not* convert the objects permanently in the object store in which they reside.

<span id="page-21-0"></span>Existing Message Queue clients that directly instantiate administered objects are compatible with Message Queue 4.1. For attributes that have been renamed in Message Queue 4.1, the old names will still work. (Recompiling the client with Message Queue 4.1 will show which attributes have been renamed.) However, clients will need to be rewritten if they are to use any of the new administered object attributes. Similarly, scripts that start Java clients and set administered object attribute values using command line options are compatible with Message Queue 4.1,but must be rewritten in order to use the new attributes.

#### **Administration Tool Compatibility**

Because of the addition of new commands and new administrative capabilities, the Message Queue 4.1 administration tools (Administration Console and command line utilities) will work only with Message Queue 4.1 brokers. All commands and command options from earlier Message Queue versions remain supported, however.

#### **Where to Go Next**

Before proceeding to install Message Queue 4.1, be sure to consult the section "Installation Issues" in the *Sun Java System Message Queue 4.1 Release Notes* for the latest information on issues and limitations affecting Message Queue 4.1 installation. The *Release Notes* are also an important general resource for up-to-date code and documentation changes, open bugs, and important technical notes relating to the current Message Queue release.

In addition, the following sources provide further useful information on Sun Java System Message Queue:

- For information on where to find documentation, news, and updates and how to send feedback, see the README file included in your Message Queue installation.
- For an introduction to Message Queue concepts, see the *Message Queue Technical Overview*.
- For details on configuring brokers and managing a Message Queue messaging system, see the *Message Queue Administration Guide.*
- For an introduction to writing and compiling Message Queue client applications, see the *Message Queue Developer's Guide for Java Clients* or the *Message Queue Developer's Guide for C Clients.*
- For information on the Message Queue Java Management Extensions (JMX) API, see the *Message Queue Developer's Guide for JMX Clients.*
- For class and member information useful when writing a client application, browse the API documentation in JavaDoc format included in your Message Queue installation; see [Table P–6](#page-11-0) for locations, depending on your platform.

<span id="page-22-0"></span>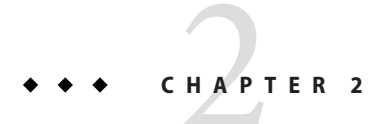

# Solaris Installation

This chapter covers the following topics as they apply to a Solaris installation of Message Queue 4.1:

- "Hardware Requirements" on page 23
- ["Upgrading from Previous Versions" on page 24](#page-23-0)
- ["Installation Procedure" on page 25](#page-24-0)
- ["Message Queue Packages" on page 34](#page-33-0)
- ["Installed Directory Structure" on page 36](#page-35-0)
- ["Working with Solaris 10 Zones" on page 38](#page-37-0)
- ["Uninstallation Procedure" on page 41](#page-40-0)

#### **Hardware Requirements**

In order to install Message Queue 4.1, your Solaris system should satisfy the minimum hardware requirements shown in Table 2–1. See ["Supported Platforms and Components" on](#page-15-0) [page 16](#page-15-0) for information on software requirements.

| Component  | <b>Minimum Requirements</b>                                         |
|------------|---------------------------------------------------------------------|
| <b>CPU</b> | Sun UltraSPARC                                                      |
|            | Intel Pentium 2 (or compatible)                                     |
| RAM        | 256 MB                                                              |
|            | (2 GB recommended for high-availability or high-volume deployments) |

**TABLE 2–1** Minimum Hardware Requirements for Solaris Installation

| Component  | <b>Minimum Requirements</b>                                                                                                    |
|------------|----------------------------------------------------------------------------------------------------|
| Disk space | <b>SPARC</b> platform:<br>Compressed installation (.zip) file: approximately 146 MB                                                                                        |
|            | Temporary working directory (for extracting installation files): approximately 303<br>MB                                                                                   |
|            | Installed product: approximately 18 MB (Message Queue only, not including<br>shared components). More space may be needed if broker stores persistent<br>messages locally. |
|            | x86 platform:                                                                                                    |
|            | Compressed installation (.zip) file: approximately 130 MB                                                                                                    |
|            | Temporary working directory (for extracting installation files): approximately 384<br>MB                                                                                   |
|            | Installed product: approximately 18 MB (Message Queue only, not including<br>shared components). More space may be needed if broker stores persistent<br>messages locally. |

<span id="page-23-0"></span>**TABLE 2–1** Minimum Hardware Requirements for Solaris Installation *(Continued)*

### **Upgrading from Previous Versions**

Because Message Queue is installed with other products (such as Solaris 9, Solaris 10, and Sun Java™ System Application Server), you should check whether it has already been installed on your system. To do so, enter the command

imqbrokerd -version

If Message Queue is already installed, its version number will be displayed. The Message Queue 4.1 Installer will upgrade automatically to Version 4.1 from any Version 3.6 or later. If you have a version earlier than 3.6 installed, you will need to uninstall it before running the Message Queue 4.1 Installer.

<span id="page-24-0"></span>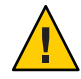

**Caution –** The Message Queue 4.1 Installer does not share the same product registry with other installers, such as those of the Sun Java Enterprise System (JES) and Sun Java System Application Server, which include Message Queue as a component. The Message Queue Installer also installs or upgrades shared software components that Message Queue depends on, such as the Java Software Development Kit (SDK), Netscape Portable Runtime (NSPR), Network Security Services (NSS), and JavaHelp. Using this Installer to upgrade an earlier version of Message Queue that was installed with another installer may upgrade such shared components without correctly updating their version numbers in the other installer's product registry, leaving that registry in an inconsistent state.

If you later run the other installer, the inconsistent registry entries may in turn cause that installer to inadvertently remove Message Queue 4.1. The safest and cleanest way to upgrade an earlier version of Message Queue that was installed with a different installer is as follows:

- 1. Use the other installer's uninstaller to remove Message Queue.
- 2. Use the Message Queue 4.1 Installer to install Message Queue 4.1.

### **Installation Procedure**

You can run the Message Queue Installer in any of three modes:

- In *GUI (graphical user interface) mode*, the Installer presents a series of graphical screens with which you interact using mouse clicks and keyboard text entry.
- In *text mode*, the Installer uses plain text displayed directly in your terminal window to simulate the appearance of the GUI screens. Instead of the mouse, you use keyboard keys such as Tab, Return, and arrow keys to interact with these screens. This is convenient for situations in which you do not have access to a windowing system to display the Installer's full graphical user interface.
- In *silent mode*, the Installer operates from a predefined *answer file* representing your responses to the GUI screens. This allows you to script the installation process in advance and then perform it in batch mode without actually displaying the GUI (or text) screens and responding to them interactively.

The following sections describe each of these three modes of Installer operation.

# **Installing in GUI Mode**

The following procedure shows how to use the Message Queue Installer in GUI mode to install the Message Queue 4.1 product on your Solaris system.

#### <span id="page-25-0"></span>**To Install Message Queue in GUI Mode**

#### **Become the root user. 1**

You must have root user privileges to run the Message Queue Installer. Enter the command su

and provide a valid root user password when prompted to do so.

#### **Create a temporary directory. 2**

From your system's command line, enter the command mkdir *tempDir*

where *tempDir*is any name you choose for your temporary directory.

#### **Download the Message Queue Installer to the temporary directory. 3**

The Installer is available for download from the Message Queue product Web site at

http://www.sun.com/software/products/message\_queue

It is distributed as a compressed archive (.zip) file named

mq4\_1-installer-SunOS.zip

(for the SPARC platform) or

mq4\_1-installer-SunOS\_X86.zip

(for the *x*86 platform).

#### **Go to the temporary directory. 4**

Enter the command

cd *tempDir*

where *tempDir* is the temporary directory to which you downloaded the Installer in step 3.

#### **Decompress the Installer archive. 5**

Enter the command

```
unzip mq4_1-installer-SunOS.zip
```
or

unzip mq4\_1-installer-SunOS\_X86.zip

depending on your platform. This creates a subdirectory named

mq4\_1-installer

containing the files needed for Message Queue 4.1 installation.

#### <span id="page-26-0"></span>**Switch to the Installer subdirectory. 6**

Enter the command

cd mq4\_1-installer

#### **Start the Installer. 7**

Enter the command

installer

The Installer's Welcome screen (Figure 2–1) appears.

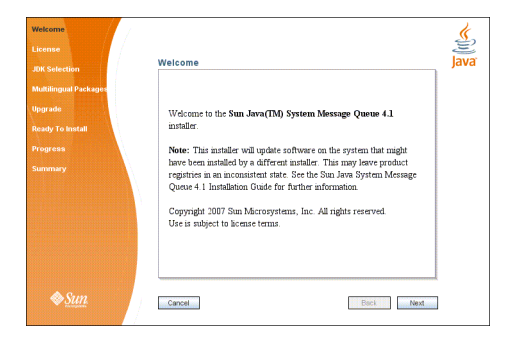

**FIGURE 2-1** Installer Welcome Screen

#### **Click the Next button. 8**

The Installer's License screen (Figure 2–2) appears.

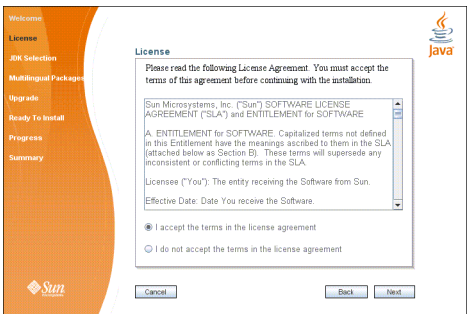

**FIGURE 2–2** Installer License Screen

#### **Read and accept the product license agreement. 9**

Installation and use of the Message Queue product are subject to your acceptance of the license agreement. You must read and accept the terms of the license agreement before installing the product.

**a. Read the product license agreement.**

**b. Make sure the radio button labeled"I accept the terms in the license agreement"is selected.** If you instead select "I do not accept the terms in the license agreement," the Next button becomes disabled. You cannot proceed with installation without accepting the license

#### **c. Click the Next button.**

terms.

The Installer's JDK Selection screen (Figure 2–3) appears.

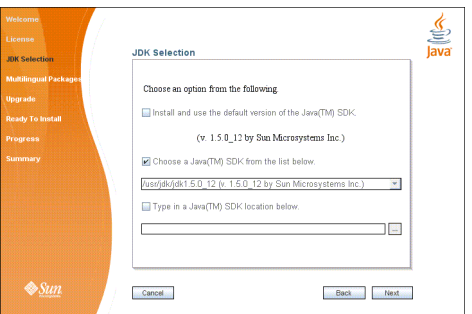

**FIGURE 2–3** Installer JDK Selection Screen

#### **Specify the version of the Java SDK for Message Queue to use. 10**

#### **a. Select a Java SDK.**

You can do this in any of three ways:

#### ■ **Install the default SDK.**

Select the option labeled "Install and use the default version of the Java SDK."

#### ■ **Choose an SDK already installed on your system.**

The drop-down menu under the option "Choose a Java SDK from the list below" lists existing SDKs found in standard locations on your system. You can use this option to specify one of these SDKs for Message Queue to use.

#### **Provide an explicit path to an existing SDK.**

To use an SDK from a location other than the standard ones, enter its path in the text field under the option "Type in a Java SDK location below," or use the button marked with an ellipsis (…) to browse to it interactively.

#### **b. Click the Next button.**

The Installer's Multilingual Packages screen [\(Figure 2–4\)](#page-28-0) appears.

<span id="page-28-0"></span>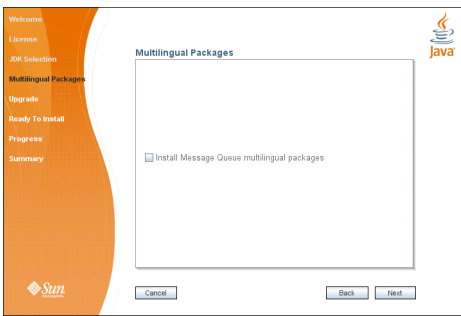

**FIGURE 2–4** Installer Multilingual Packages Screen

#### **Specify whether to install multilingual packages. 11**

By default, Message Queue is installed to operate in the English language only. The Multilingual Packages screen allows you to install it for use in another language.

#### **a. If you will be using Message Queue in a language other than English, select the checkbox labeled"Install Message Queue multilingual packages."**

If you will be using Message Queue only in English, leave this checkbox deselected.

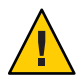

**Caution –** If you choose not to install the multilingual packages and later decide that you do need them after all, there is no convenient way to install them incrementally: you will have to uninstall Message Queue and then repeat the entire installation procedure with the multilingual packages selected. Before proceeding to install without the multilingual packages, be sure you will not be needing them in the future.

#### **b. Click the Next button.**

The Installer's Upgrade screen (Figure 2–5) appears.

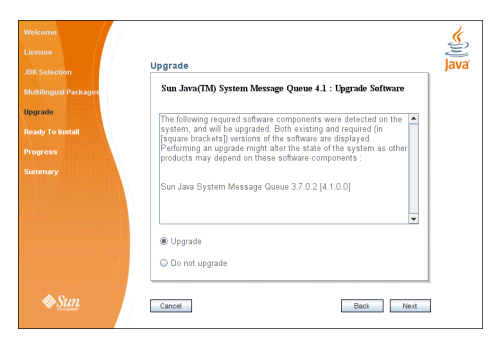

**FIGURE 2–5** Installer Upgrade Screen

#### **Specify whether to upgrade Message Queue and its shared components. 12**

If an earlier version of Message Queue exists on your system, or if any of the shared components on which Message Queue depends need to be upgraded from earlier versions, the Upgrade screen displays them in a scrollable list along with their current and required versions. If no upgrades are needed, the existing components are simply listed with their version numbers and a notation that they will remain at their current versions. In this case, the "Upgrade" and "Do not upgrade" radio buttons do not appear; just click Next to proceed to the next step.

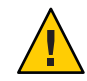

**Caution –** It is possible that upgrading Message Queue's shared components may break other software components on your system that depend on the earlier versions previously installed. Be sure there are no such dependencies before proceeding with the upgrade.

To proceed with the upgrade:

#### **a. Make sure the radio button labeled"Upgrade"is selected.**

If you instead select "Do not upgrade," the Next button becomes disabled; your only options at this point are Back (to return to the previous screen) or Cancel (to exit the Installer without completing installation).

#### **b. Click the Next button.**

The Installer's Ready screen (Figure 2–6) appears.

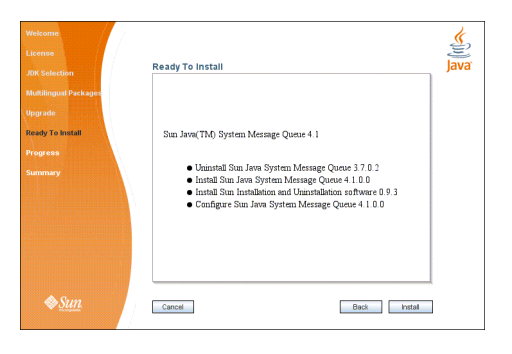

**FIGURE 2–6** Installer Ready Screen

#### **Click Install to begin the installation. 13**

The Installer's Progress screen [\(Figure 2–7\)](#page-30-0) appears, tracking the progress of the installation as it proceeds.

<span id="page-30-0"></span>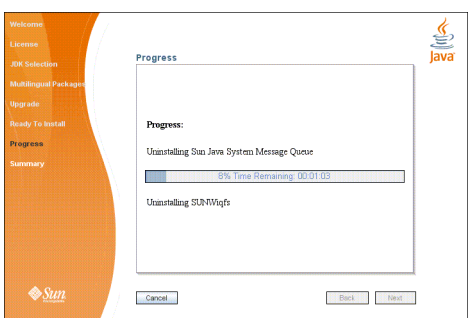

**FIGURE 2–7** Installer Progress Screen

When installation is complete, the Installer's Summary screen (Figure 2–8) appears, summarizing the steps that were performed during installation. You can click the links on this screen for a detailed summary report and a log file giving more details on the installation.

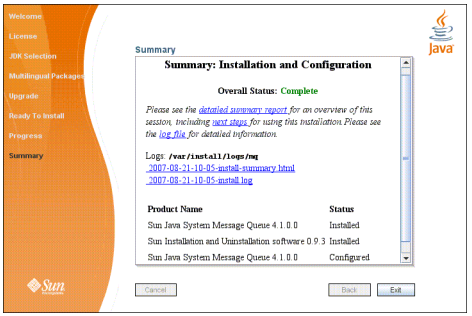

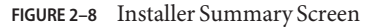

#### **Click the Exit button to dismiss the Summary screen. 14**

Message Queue installation is now complete.

**Tip –** After installation is complete, you can check that the expected versions of Message Queue and the Java runtime have been installed by navigating to the Message Queue /bin directory and executing the command

```
imqbrokerd -version
```
The output from this command identifies the versions of Message Queue and the Java SDK that are installed on your system.

### <span id="page-31-0"></span>**Installing in Text Mode**

For situations in which you do not have access to a windowing system to display the Installer's full graphical user interface, the Message Queue Installer provides an alternate *text mode* that simulates the operation of the GUI using plain text displayed directly in your terminal window. For example, Figure 2–9 shows the text-mode counterpart of the Welcome screen shown earlier in [Figure 2–1.](#page-26-0) Instead of clicking the Next button with the mouse, you would use the Tab key to advance the cursor to that button, then select it by pressing Return.

| Eile Edit View Terminal Tabs Help       |                                                                                                    |
|-----------------------------------------|----------------------------------------------------------------------------------------------------|
| r Sun Java(TM) System Message Queue 4.1 | Welcome                                                                                                   |
| Welcome                                 |                                                                                                    |
| License                                 | Welcome to the Sun Java(TM) System Message Oueue 4.1<br>installer.                                        |
| JDK Selection                           | Note: This installer will update software on the<br>system that might have been installed by a different  |
| Multilingual Packages                   | installer. This may leave product registries in an<br>inconsistent state. See the Sun Java System Message |
| Upgrade                                 | Oueue 4.1 Installation Guide for further<br>information.                                                  |
| Ready To Install                        | Copyright 2007 Sun Microsystems, Inc. All rights                                                          |
| Progress                                | reserved.<br>Use is subject to license terms.                                                             |
| Summary                                 |                                                                                                    |
|                                         |                                                                                                    |
|                                         |                                                                                                    |
|                                         | $<$ Back $>$<br>Cancel                                                                                    |

**FIGURE 2–9** Installer Welcome Screen in Text Mode

To start the Installer in text mode, use the -t option when invoking it from the command line:

```
installer -t
```
The rest of the installation process is essentially the same as described above under["To Install](#page-25-0) [Message Queue in GUI Mode" on page 26,](#page-25-0) except that instead of the mouse, you must use keyboard keys such as Tab, Return, and arrow keys to select the various elements of the Installer screens.

### **Installing in Silent Mode**

In *silent mode,* the Installer operates from a predefined *answer file* representing your responses to the GUI screens. This allows you to script the installation process in advance and then perform it in batch mode without actually displaying the GUI screens and responding to them interactively.

To create an answer file, start the Installer with the -n option:

```
installer -n answerFile
```
where *answerFile* identifies the file in which to record your responses. This causes the Installer to execute a "dry run," presenting the sequence of GUI screens without actually performing the installation. Your input responses are recorded in the specified answer file. You can then perform the installation at a later time by starting the Installer with the -s ("silent") option, specifying the same answer file:

```
installer -s -a answerFile
```
<span id="page-32-0"></span>This performs a silent installation as defined by the answer file, without visibly displaying the GUI (or text) screens.

### **Manually Configuring the Java Runtime Environment**

The Message Queue Installer's JDK Selection screen is not the only way to specify a version of the Java Runtime Environment for Message Queue to use. The JRE used by the Message Queue command line utilities (imqadmin, imqbrokerd, imqcmd, imqobjmgr, imqdbmgr, imqusermgr, imqkeytool) is determined by the following sources, in order of precedence:

- 1. The -jrehome or -javahome command line option to the imqbrokerd command. (If both are specified, the one occurring last on the command line takes precedence).
- 2. The J2SE file location specified in the jdk.env file. (This file is deprecated, but is still supported for backward compatibility. For historical reasons, it has higher priority than anything else except option 1.)
- 3. The IMQ\_JAVAHOME environment variable.
- 4. The environment variable IMQ DEFAULT JAVAHOME in the imqenv.conf file.
- 5. The system default locations, as specified in the documentation for your platform.

To check which version of the Java runtime Message Queue will use, enter the command

imqbrokerd -version

The output from this command includes the version and pathname of the configured JRE: for example,

Java Runtime: 1.5.0 12 Sun Microsystems Inc. /usr/jdk/instances/jdk1.5.0/jre

When you specify a JRE location through the Installer's JDK Selection screen, the Installer saves that location as the value of IMQ\_DEFAULT\_JAVAHOME in the imqenv.conf file (option 4 in the list above). On Solaris, this file is located at

/etc/imq/imqenv.conf

After a successful Message Queue installation, it should include something like the following:

IMQ\_DEFAULT\_JAVAHOME=/usr/jdk/jdk1.5.0\_12

You can override this setting, however, either by editing the imqenv.conf file or by setting one of the other options higher in the list. This can be useful, for instance, for testing or reconfiguring the broker when a newer JRE version becomes available. Understanding how the JRE is determined can also help in troubleshooting problems. For instance, if the imqbrokerd -version command shows that Message Queue is using an unexpected JRE, it may be that one of the higher-precedence options has been set inadvertently (such as by an old jdk.env file that should have been deleted).

# <span id="page-33-0"></span>**Configuring Message Queue for Automatic Startup**

To configure the Message Queue message broker to start up automatically at boot time, become the root user and edit the configuration file /etc/imq/imqbrokerd.conf. Table 2–2 shows the startup properties you can set in this file.

| <b>Property Name</b> | Values                       | Default Value  | <b>Description</b>                                                                                                    |
|----------------------|------------------------------|----------------|----------------------------------------------------------------------------------------------------|
| AUTOSTART            | <b>YES</b><br>N <sub>O</sub> | N <sub>O</sub> | Start broker automatically at boot time?                                                                                                    |
| ARGS                 | String                       | None           | Command line options and arguments for broker<br>startup command<br>See the section "Broker Utility" in Chapter 13,<br>"Command Line Reference," of the Sun Java System<br>Message Queue 4.1 Administration Guide for Broker<br>Utility command line options. |
| RESTART              | <b>YES</b><br>N <sub>O</sub> | <b>YES</b>     | Restart broker automatically on abnormal exit?                                                                                                    |

**TABLE 2–2** Configuration Properties for Automatic Startup

To check that startup changes are correct without booting the system, you can, as the root user, explicitly run the Message Queue initialization script in debug mode with the command

```
env DEBUG=1 /etc/init.d/imq start
```
### **Message Queue Packages**

Table 2–3 lists the packages used by Message Queue on the Solaris platform.

| Name                         | Description                                                                              |  |  |
|------------------------------|------------------------------------------------------------------------------------------|--|--|
| <b>Message Queue Product</b> |                                                                                          |  |  |
| SUNWigr                      | Message Queue root package (configuration files)                                         |  |  |
| SUNWigu                      | Message Queue broker runtime                                                             |  |  |
| SUNWiguc                     | Message Queue Java client runtime                                                        |  |  |
| SUNWigfs                     | Message Queue Java Naming and Directory Interface (JNDI) File System<br>Service Provider |  |  |

**TABLE 2–3** Message Queue Packages (Solaris)

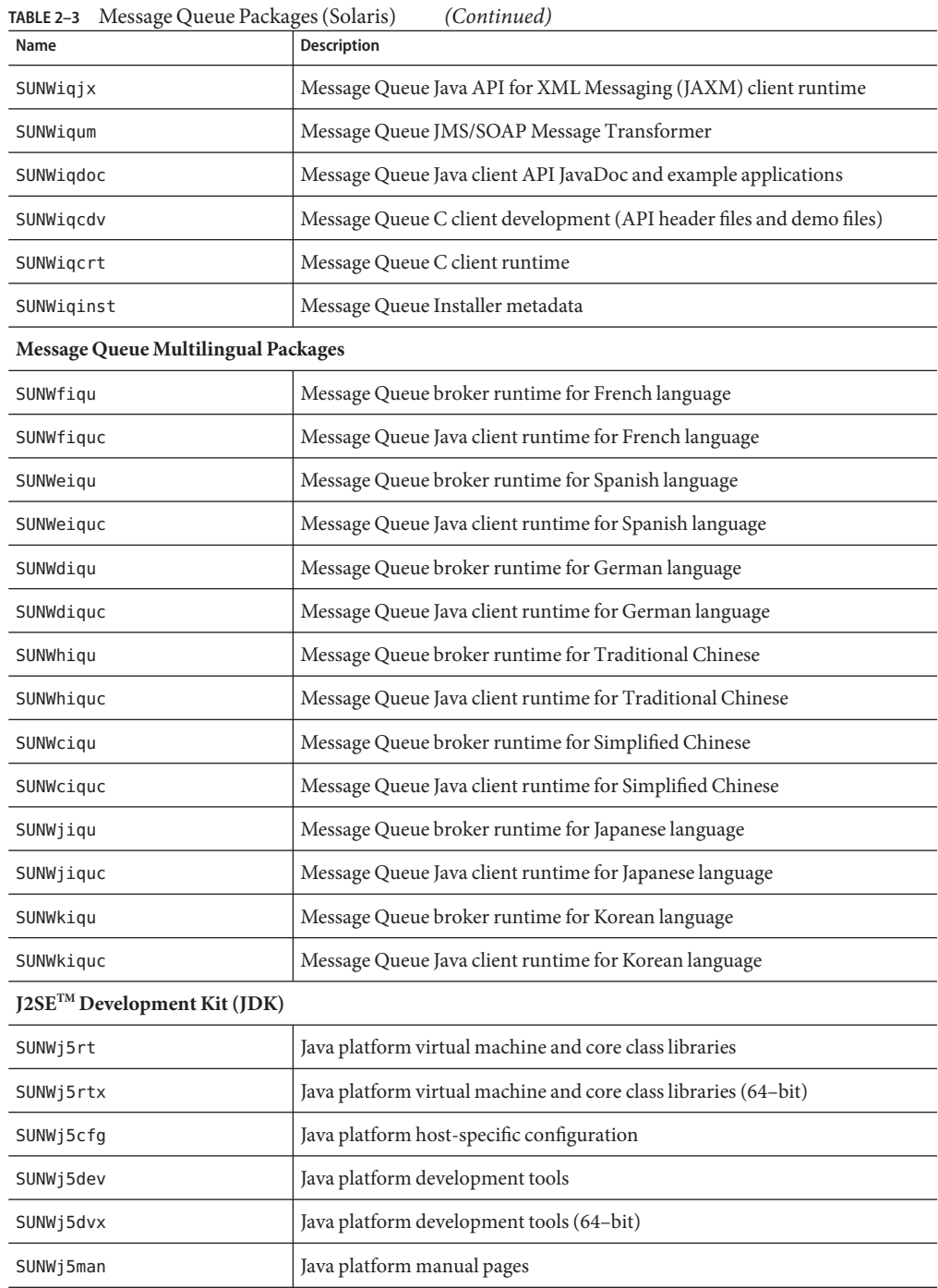

| TABLE 2-3 Message Queue Packages (Solaris)<br>(Continued) |                                                               |  |  |
|-----------------------------------------------------------|---------------------------------------------------------------|--|--|
| Name                                                      | <b>Description</b>                                            |  |  |
| SUNWj5jmp                                                 | Java platform manual pages (Japanese language)                |  |  |
| SUNWj5dmo                                                 | Java platform demonstration applications and applets          |  |  |
| SUNWi5dmx                                                 | Java platform demonstration applications and applets (64-bit) |  |  |
| <b>NSPR/NSS</b>                                           |                                                               |  |  |
| SUNWpr                                                    | Netscape Portable Runtime (NSPR) interface                    |  |  |
| SUNWtls                                                   | Network Security Services (NSS) libraries                     |  |  |
| SUNWtlsu                                                  | Network Security Services (NSS) utilities                     |  |  |
| <b>Sun Installation Framework</b>                         |                                                               |  |  |
| SUNWinstall-engine-core                                   | Sun installation software support files                       |  |  |
| SUNWinstall-resources                                     | Sun installation software resources                           |  |  |
| JavaHelp                                                  |                                                               |  |  |
| SUNWihrt                                                  | JavaHelp runtime                                              |  |  |
| SUNWihdev                                                 | JavaHelp developer toolkit                                    |  |  |
| SUNWjhdoc                                                 | JavaHelp documentation                                        |  |  |
| SUNWjhdem                                                 | JavaHelp demos                                                |  |  |

<span id="page-35-0"></span>

# **Installed Directory Structure**

[Table 2–4](#page-36-0) shows the installed directory structure for a full installation of Message Queue 4.1 on the Solaris platform.

**Note –** The directory structure may vary if you have installed Message Queue as part of a Sun Java System Application Server installation.
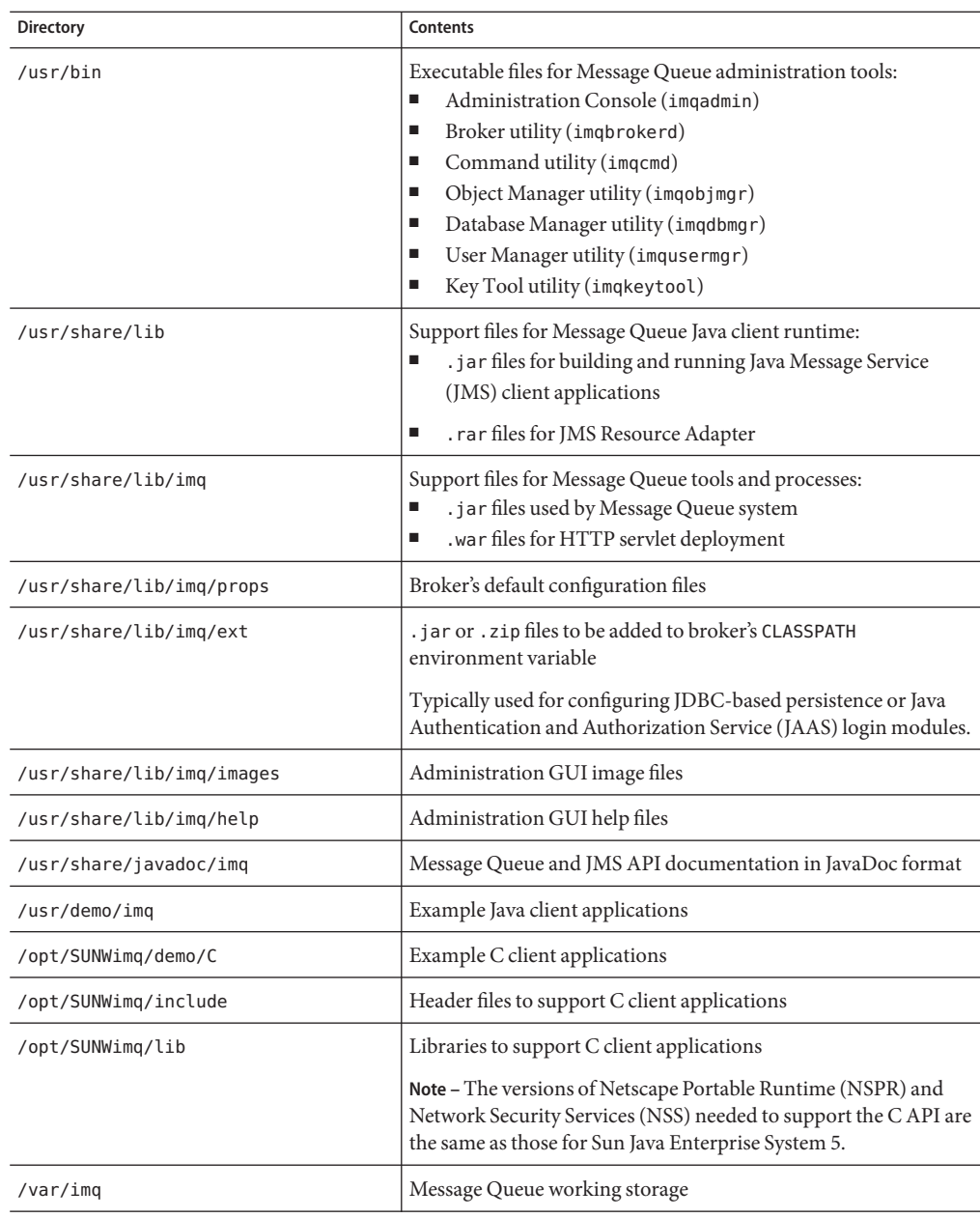

**TABLE 2–4** Installed Directory Structure (Solaris)

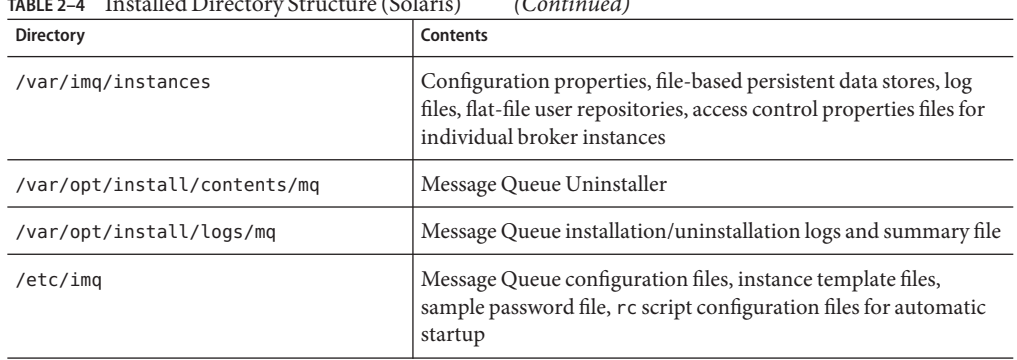

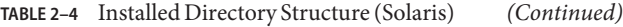

# **Working with Solaris 10 Zones**

Zones are a Solaris<sup>™</sup> Containers technology, introduced in Solaris 10, that provides separate operating environments on a machine and logically isolates applications from one another. Zones allow you to create virtual operating system environments within an instance of the Solaris operating system. Running applications in different zones allows you to run different instances or different versions of the same application on the same machine while, at the same time, permitting centralized administration and efficient sharing of resources.

# **Zone Basics**

A zone environment includes a *global zone* and one or more *nonglobal zones.* When Solaris 10 is first installed on a system, there is only a single, global zone. An administrator can then create one or more nonglobal zones as children of the global zone. Each zone appears as an independent system running Solaris, with its own IP address, system configuration, instances of running applications, and area of the file system.

The global zone contains resources that can be shared among nonglobal zones. This allows the centralization of certain administrative functions: for example, packages installed in the global zone are available (propagated) to all existing nonglobal zones. This enables you to centralize life-cycle management like installation, upgrade, and uninstallation. At the same time, the isolation provided by nonglobal zones results in greater security and allows you to have differently configured instances or different versions of the same application running on the same machine.

Nonglobal zones are of two types: *whole-root* and *sparse-root.* Which of these you choose as an environment for an application depends on how you want to balance administrative control with resource optimization.

- A *whole-root zone* contains a read/write copy of the global zone's file system. Packages installed in the global zone are automatically copied (with their registry information) to the whole-root zone. This maximizes administrative control at the expense of resource sharing.
- A *sparse-root zone* contains a read/write copy of *a portion of* the global zone's file system; other file systems are mounted as read-only file systems. Packages installed in the global zone are available to the sparse-root zone by means of read-only file systems and through the automatic synchronization of registry information. Sparse-root zones optimize resource sharing at the cost of centralized administration.

# **Sun Java Enterprise System Zone Limitations**

The components that make up the Sun Java Enterprise System (JES) depend on some shared components; this creates some limitations in working with zones. As a JES component, Message Queue is subject to these limitations. In a zone environment, shared components are governed by the following rules:

- All shared components within a zone must be of the same JES version. This requirement has three consequences:
	- If you want to install different versions of shared components, each version must reside in a separate zone.
	- Within a zone, if a shared component is upgraded or a later version is installed, then all shared components must be upgraded.
	- When you install shared components in the global zone, you must take care that shared components in nonglobal zones are upgraded if necessary.
- Shared components cannot be installed in sparse-root zones because of the read/only file system. Instead, they must be installed in the global zone. Those product components that depend on shared components must first be installed in the global zone and then propagated to nonglobal zones. In particular, since Message Queue is installed in the /usr directory, it must be installed or upgraded in the global zone first.

For more information on zones and their use in JES, see the following sources:

- *Sun Java Enterprise System Installation Guide for UNIX*, Chapter 2 ("Example Installation Sequences"), section "Solaris 10 Zones Examples"
- *Sun Java Enterprise System Installation Planning Guide*, Appendix A ("Java ES and Solaris 10 Zones")

# **Message Queue Cases**

When Message Queue is installed in the global zone, it is configured to propagate to all nonglobal zones. After installing Message Queue in the global zone, you will have the same version installed in all zones: if you log into any zone and execute the command

pkginfo -l SUNWiqu

you will see the same version installed as in the global zone. You can then run independent instances of the Message Queue broker in each zone, since they do not share the instance and configuration data kept in the /var and /etc directories. Most other JES components are not propagated if they are installed in the global zone.

Because Message Queue is propagated to nonglobal zones, the global instance is forever linked to the installations in the nonglobal zones. Therefore, any time you uninstall or upgrade Message Queue in the global zone, it will affect instances running in the nonglobal zones. Always be aware of this cascading effect; the following example shows how it might cause unintended results:

- 1. You install Message Queue 4.1 in the global zone. This results in the Message Queue 4.1 packages also being installed in all nonglobal zones.
- 2. You uninstall Message Queue 4.1 in a whole-root zone.
- 3. You install Message Queue 3.7 UR1 in the whole-root zone. You now have different versions of Message Queue running in different zones, a configuration you might find useful.
- 4. You uninstall Message Queue 4.1 from the global zone. This will uninstall Message Queue from all other zones, *including the Message Queue 3.7 UR1 instance in the whole-root zone.*

The following two use cases show how to install different instances and different versions of Message Queue in different zones.

**Note –** If you want to install Message Queue in a whole-root zone on Solaris 10, 10U1, or 10U2, you must upgrade Lockhart in the global zone first. See the workaround for bug 645030 for additional information.

### **To Install the Same Version of Message Queue in Different Zones**

**Install the desired version of Message Queue in the global zone. 1**

This version will be propagated to all existing nonglobal zones. If you create additional nonglobal zones, Message Queue will also be propagated to these zones. Note that you can install different instances in whole-root zones as well as sparse-root zones, but using sparse-root zones allows you to make more efficient use of disk space and other resources.

#### **If you want Message Queue to be propagated to any other nonglobal zones, create these zones now. 2**

**Run an instance of Message Queue in each nonglobal zone. 3**

### **To Install Different Versions of Message Queue in Different Zones**

**Uninstall Message Queue from the global zone. 1**

This will automatically uninstall it from all nonglobal zones as well.

- **Create whole-root zones and configure each zone not to share the** /usr **directory. 2**
- **Install different versions of Message Queue in each whole-root zone. 3**

**Note –** Remember that later installing or uninstalling Message Queue in the global zone will affect all instances (and versions) running in whole-root zones.

# **Uninstallation Procedure**

Like the Installer, the Message Queue Uninstaller can be run in any of three modes of operation:

- In *GUI (graphical user interface) mode*, the Uninstaller presents a series of graphical screens with which you interact using mouse clicks and keyboard text entry.
- In *text mode*, the Uninstaller uses plain text displayed directly in your terminal window to simulate the appearance of the GUI screens. Instead of the mouse, you use keyboard keys such as Tab, Return, and arrow keys to interact with these screens. This is convenient for situations in which you do not have access to a windowing system to display the Uninstaller's full graphical user interface.
- In *silent mode*, the Uninstaller operates from a predefined *answer file* representing your responses to the GUI screens. This allows you to script the uninstallation process in advance and then perform it in batch mode without actually displaying the GUI screens and responding to them interactively.

The following sections describe each of these three modes of Uninstaller operation.

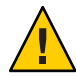

**Caution –** The Message Queue installation includes several scripts and executables named uninstaller, both in the Installer .zip bundle and on your system after installation. To uninstall Message Queue 4.1, it is important that you run the correct uninstaller executable, located at

/var/opt/install/contents/mq/uninstaller

Be careful not to invoke some other uninstaller by mistake.

# <span id="page-41-0"></span>**Uninstalling in GUI Mode**

The following procedure shows how to use the Message Queue Uninstaller in GUI mode to uninstall Message Queue 4.1 from your Solaris system.

### ▼ **To Uninstall Message Queue in GUI Mode**

#### **Set your working directory to the directory containing the Uninstaller. 1**

From your system's command line, enter the command

```
cd /var/opt/install/contents/mq
```
#### **Become the root user. 2**

You must have root user privileges to run the Message Queue Uninstaller. Enter the command

su

and provide a valid root user password when prompted to do so.

#### **Start the Uninstaller. 3**

Enter the command

uninstaller

The Uninstaller's Ready screen (Figure 2–10) appears.

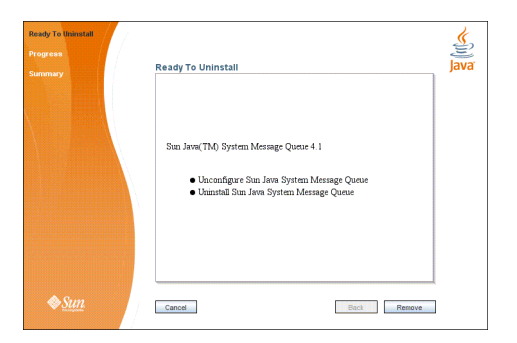

**FIGURE 2–10** Uninstaller Ready Screen

#### **Click the Remove button. 4**

The Uninstaller's Progress screen [\(Figure 2–11\)](#page-42-0) appears.

<span id="page-42-0"></span>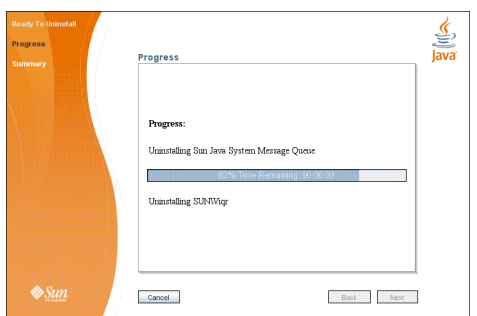

**FIGURE 2–11** Uninstaller Progress Screen

When uninstallation is complete, the Uninstaller's Summary screen (Figure 2–12) appears, summarizing the steps that were performed during uninstallation. You can click the links on this screen for a detailed summary report and a log file giving more details on the uninstallation.

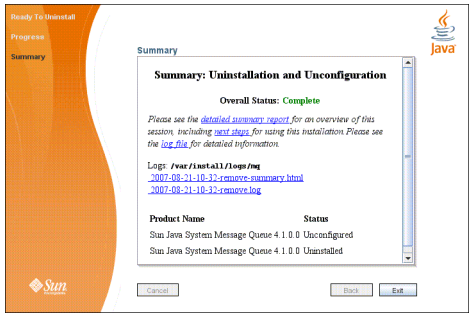

**FIGURE 2–12** Uninstaller Summary Screen

#### **Click the Exit button to dismiss the Summary screen. 5**

Message Queue uninstallation is now complete.

## **Uninstalling in Text Mode**

For situations in which you do not have access to a windowing system to display the Uninstaller's full graphical user interface, the Message Queue Uninstaller provides an alternate *text mode* that simulates the operation of the GUI using plain text displayed directly in your terminal window. For example, [Figure 2–13](#page-43-0) shows the text-mode counterpart of the Ready screen shown earlier in [Figure 2–10.](#page-41-0) Instead of clicking the Next button with the mouse, you would use the Tab key to advance the cursor to that button, then select it by pressing Return.

<span id="page-43-0"></span>

| Eile Edit View Terminal Tabs Help     |                                              |
|---------------------------------------|----------------------------------------------|
| Sun Java(TM) System Message Queue 4.1 | Ready To Uninstall                           |
| Ready To Uninstall<br>Progress        | Sun Java(TM) System Message Queue 4.1        |
| Summary                               | *) Unconfigure Sun Java System Message Queue |
|                                       | *) Uninstall Sun Java System Message Queue   |
|                                       |                                              |
|                                       |                                              |
|                                       |                                              |
| Cancel                                | <back><br/>Remove</back>                     |
|                                       |                                              |

**FIGURE 2–13** Uninstaller Ready Screen in Text Mode

To start the Uninstaller in text mode, use the -t option when invoking it from the command line:

```
uninstaller -t
```
The rest of the uninstallation process is essentially the same as described above under["To](#page-41-0) [Uninstall Message Queue in GUI Mode" on page 42,](#page-41-0) except that instead of the mouse, you must use keyboard keys such as Tab, Return, and arrow keys to select the various elements of the Uninstaller screens.

# **Uninstalling in Silent Mode**

In *silent mode,* the Uninstaller operates from a predefined *answer file* representing your responses to the GUI screens. This allows you to script the uninstallation process in advance and then perform it in batch mode without actually displaying the GUI screens and responding to them interactively. To create an answer file, start the Uninstaller with the -n option:

```
uninstaller -n answerFile
```
where *answerFile* identifies the file in which to record your responses. This causes the Uninstaller to execute a "dry run," presenting the sequence of GUI screens without actually performing the uninstallation. Your input responses are recorded in the specified answer file. You can then perform the uninstallation at a later time by starting the Uninstaller with the -s ("silent") option, specifying the same answer file:

uninstaller -s -a *answerFile*

This performs a silent uninstallation as defined by the answer file, without visibly displaying the GUI (or text) screens.

### **CHAPTER 3** 3

# Linux Installation

This chapter covers the following topics as they apply to a Linux installation of Message Queue 4.1:

- "Hardware Requirements" on page 45
- ["Upgrading from Previous Versions" on page 46](#page-45-0)
- ["Installation Procedure" on page 46](#page-45-0)
- ["Message Queue Packages \(RPMs\)" on page 56](#page-55-0)
- ["Installed Directory Structure" on page 57](#page-56-0)
- ["Uninstallation Procedure" on page 58](#page-57-0)

# **Hardware Requirements**

In order to install Message Queue 4.1, your Linux system should satisfy the minimum hardware requirements shown in Table 3–1. See ["Supported Platforms and Components" on page 16](#page-15-0) for information on software requirements.

| Component  | <b>Minimum Requirements</b>                                                                                                    |
|------------|----------------------------------------------------------------------------------------------------|
| <b>CPU</b> | Intel Pentium 2 (or compatible)                                                                                                    |
| RAM        | 256 MB                                                                                                    |
|            | (2 GB recommended for high-availability or high-volume deployments)                                                                                                    |
| Disk space | Compressed installation (.zip) file: approximately 150 MB                                                                                                    |
|            | Temporary working directory (for extracting installation files): approximately 216 MB                                                                                   |
|            | Installed product: approximately 22 MB (Message Queue only, not including shared<br>components). More space may be needed if broker stores persistent messages locally. |

**TABLE 3–1** Minimum Hardware Requirements for Linux Installation

# <span id="page-45-0"></span>**Upgrading from Previous Versions**

Because Message Queue is installed with other products (such as Sun Java<sup>TM</sup> System Application Server), you should check whether it has already been installed on your system. To do so, enter the command

imqbrokerd -version

If Message Queue is already installed, its version number will be displayed. The Message Queue 4.1 Installer will upgrade automatically to Version 4.1 from any Version 3.6 or later. If you have a version earlier than 3.6 installed, you will need to uninstall it before running the Message Queue 4.1 Installer.

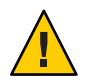

**Caution –** The Message Queue 4.1 Installer does not share the same product registry with other installers, such as those of the Sun Java Enterprise System (JES) and Sun Java System Application Server, which include Message Queue as a component. The Message Queue Installer also installs or upgrades shared software components that Message Queue depends on, such as the Java Software Development Kit (SDK), Netscape Portable Runtime (NSPR), Network Security Services (NSS), and JavaHelp. Using this Installer to upgrade an earlier version of Message Queue that was installed with another installer may upgrade such shared components without correctly updating their version numbers in the other installer's product registry, leaving that registry in an inconsistent state.

If you later run the other installer, the inconsistent registry entries may in turn cause that installer to inadvertently remove Message Queue 4.1. The safest and cleanest way to upgrade an earlier version of Message Queue that was installed with a different installer is as follows:

- 1. Use the other installer's uninstaller to remove Message Queue.
- 2. Use the Message Queue 4.1 Installer to install Message Queue 4.1.

# **Installation Procedure**

You can run the Message Queue Installer in any of three modes:

- In *GUI (graphical user interface) mode*, the Installer presents a series of graphical screens with which you interact using mouse clicks and keyboard text entry.
- In *text mode*, the Installer uses plain text displayed directly in your terminal window to simulate the appearance of the GUI screens. Instead of the mouse, you use keyboard keys such as Tab, Return, and arrow keys to interact with these screens. This is convenient for situations in which you do not have access to a windowing system to display the Installer's full graphical user interface.

<span id="page-46-0"></span>■ In *silent mode*, the Installer operates from a predefined *answer file* representing your responses to the GUI screens. This allows you to script the installation process in advance and then perform it in batch mode without actually displaying the GUI (or text) screens and responding to them interactively.

The following sections describe each of these three modes of Installer operation.

# **Installing in GUI Mode**

The following procedure shows how to use the Message Queue Installer in GUI mode to install the Message Queue 4.1 product on your Linux system.

### **To Install Message Queue in GUI Mode**

#### **Become the root user. 1**

You must have root user privileges to run the Message Queue Installer. Enter the command su

and provide a valid root user password when prompted to do so.

### **Create a temporary directory. 2**

From your system's command line, enter the command mkdir *tempDir*

where *tempDir* is any name you choose for your temporary directory.

### **Download the Message Queue Installer to the temporary directory. 3**

The Installer is available for download from the Message Queue product Web site at http://www.sun.com/software/products/message\_queue

It is distributed as a compressed archive (.zip) file named

mq4\_1-installer-Linux\_X86.zip

### **Go to the temporary directory. 4**

Enter the command

cd *tempDir*

where *tempDir* is the temporary directory to which you downloaded the Installer in step 3.

#### **Decompress the Installer archive. 5**

Enter the command

```
unzip mq4_1-installer-Linux_X86.zip
```
<span id="page-47-0"></span>This creates a subdirectory named

mq4\_1-installer

containing the files needed for Message Queue 4.1 installation.

#### **Switch to the Installer subdirectory. 6**

Enter the command

cd mq4\_1-installer

#### **Start the Installer. 7**

Enter the command

installer

The Installer's Welcome screen (Figure 3–1) appears.

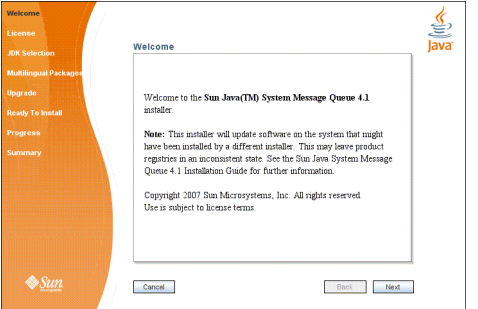

**FIGURE 3-1** Installer Welcome Screen

#### **Click the Next button. 8**

The Installer's License screen (Figure 3–2) appears.

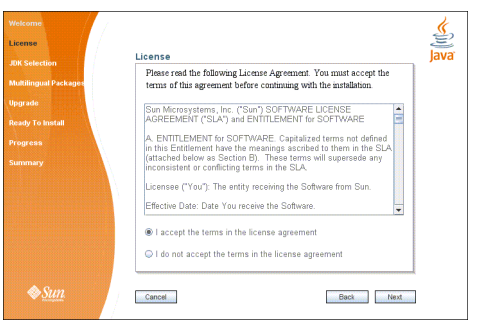

**FIGURE 3–2** Installer License Screen

#### **Read and accept the product license agreement. 9**

Installation and use of the Message Queue product are subject to your acceptance of the license agreement. You must read and accept the terms of the license agreement before installing the product.

- **a. Read the product license agreement.**
- **b. Make sure the radio button labeled"I accept the terms in the license agreement"is selected.**

If you instead select "I do not accept the terms in the license agreement," the Next button becomes disabled. You cannot proceed with installation without accepting the license terms.

### **c. Click the Next button.**

The Installer's JDK Selection screen (Figure 3–3) appears.

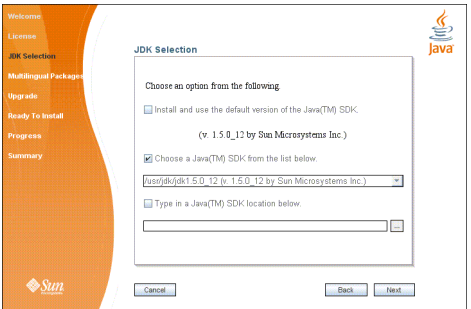

**FIGURE 3–3** Installer JDK Selection Screen

#### **Specify the version of the Java SDK for Message Queue to use. 10**

#### **a. Select a Java SDK.**

You can do this in any of three ways:

#### ■ **Install the default SDK.**

Select the option labeled "Install and use the default version of the Java SDK."

#### ■ **Choose an SDK already installed on your system.**

The drop-down menu under the option "Choose a Java SDK from the list below" lists existing SDKs found in standard locations on your system. You can use this option to specify one of these SDKs for Message Queue to use.

### ■ **Provide an explicit path to an existing SDK.**

To use an SDK from a location other than the standard ones, enter its path in the text field under the option "Type in a Java SDK location below," or use the button marked with an ellipsis (…) to browse to it interactively.

### **b. Click the Next button.**

The Installer's Multilingual Packages screen (Figure 3–4) appears.

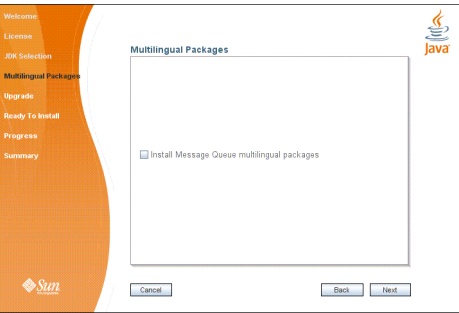

**FIGURE 3–4** Installer Multilingual Packages Screen

#### **Specify whether to install multilingual packages. 11**

By default, Message Queue is installed to operate in the English language only. The Multilingual Packages screen allows you to install it for use in another language.

**a. If you will be using Message Queue in a language other than English, select the checkbox labeled"Install Message Queue multilingual packages."**

If you will be using Message Queue only in English, leave this checkbox deselected.

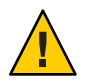

**Caution –** If you choose not to install the multilingual packages and later decide that you do need them after all, there is no convenient way to install them incrementally: you will have to uninstall Message Queue and then repeat the entire installation procedure with the multilingual packages selected. Before proceeding to install without the multilingual packages, be sure you will not be needing them in the future.

### **b. Click the Next button.**

The Installer's Upgrade screen [\(Figure 3–5\)](#page-50-0) appears.

<span id="page-50-0"></span>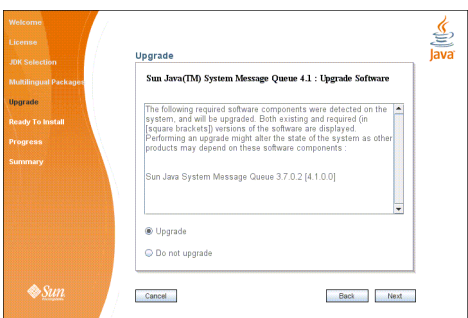

**FIGURE 3–5** Installer Upgrade Screen

#### **Specify whether to upgrade Message Queue and its shared components. 12**

If an earlier version of Message Queue exists on your system, or if any of the shared components on which Message Queue depends need to be upgraded from earlier versions, the Upgrade screen displays them in a scrollable list along with their current and required versions. If no upgrades are needed, the existing components are simply listed with their version numbers and a notation that they will remain at their current versions. In this case, the "Upgrade" and "Do not upgrade" radio buttons do not appear; just click Next to proceed to the next step.

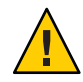

**Caution –** It is possible that upgrading Message Queue's shared components may break other software components on your system that depend on the earlier versions previously installed. Be sure there are no such dependencies before proceeding with the upgrade.

To proceed with the upgrade:

### **a. Make sure the radio button labeled"Upgrade"is selected.**

If you instead select "Do not upgrade," the Next button becomes disabled; your only options at this point are Back (to return to the previous screen) or Cancel (to exit the Installer without completing installation).

### **b. Click the Next button.**

The Installer's Ready screen [\(Figure 3–6\)](#page-51-0) appears.

<span id="page-51-0"></span>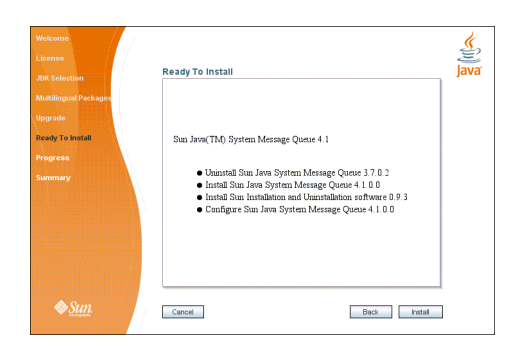

**FIGURE 3–6** Installer Ready Screen

#### **Click Install to begin the installation. 13**

The Installer's Progress screen (Figure 3–7) appears, tracking the progress of the installation as it proceeds.

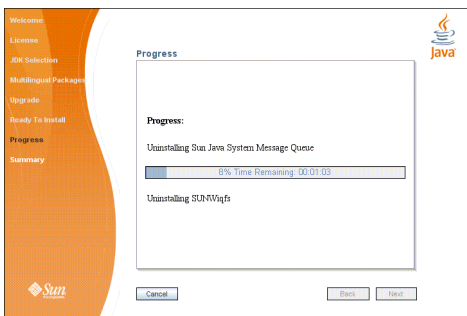

**FIGURE 3–7** Installer Progress Screen

When installation is complete, the Installer's Summary screen (Figure 3–8) appears, summarizing the steps that were performed during installation. You can click the links on this screen for a detailed summary report and a log file giving more details on the installation.

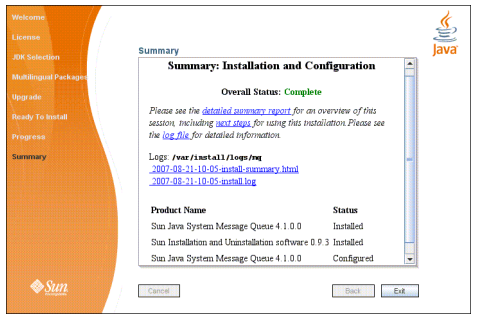

**FIGURE 3–8** Installer Summary Screen

#### **Click the Exit button to dismiss the Summary screen. 14**

Message Queue installation is now complete.

**Tip –** After installation is complete, you can check that the expected versions of Message Queue and the Java runtime have been installed by navigating to the Message Queue /bin directory and executing the command

```
imqbrokerd -version
```
The output from this command identifies the versions of Message Queue and the Java SDK that are installed on your system.

# **Installing in Text Mode**

For situations in which you do not have access to a windowing system to display the Installer's full graphical user interface, the Message Queue Installer provides an alternate *text mode* that simulates the operation of the GUI using plain text displayed directly in your terminal window. For example, Figure 3–9 shows the text-mode counterpart of the Welcome screen shown earlier in [Figure 3–1.](#page-47-0) Instead of clicking the Next button with the mouse, you would use the Tab key to advance the cursor to that button, then select it by pressing Return.

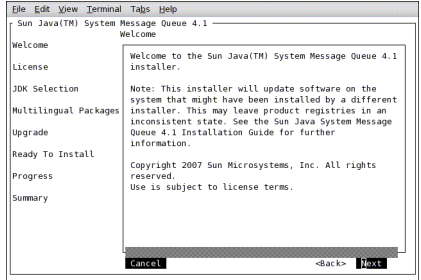

**FIGURE 3–9** Installer Welcome Screen in Text Mode

To start the Installer in text mode, use the -t option when invoking it from the command line:

installer -t

The rest of the installation process is essentially the same as described above under ["Installing in](#page-46-0) [GUI Mode" on page 47,](#page-46-0) except that instead of the mouse, you must use keyboard keys such as Tab, Return, and arrow keys to select the various elements of the Installer screens.

# **Installing in Silent Mode**

In *silent mode,* the Installer operates from a predefined *answer file* representing your responses to the GUI screens. This allows you to script the installation process in advance and then perform it in batch mode without actually displaying the GUI screens and responding to them interactively.

To create an answer file, start the Installer with the -n option:

```
installer -n answerFile
```
where *answerFile* identifies the file in which to record your responses. This causes the Installer to execute a "dry run," presenting the sequence of GUI screens without actually performing the installation. Your input responses are recorded in the specified answer file. You can then perform the installation at a later time by starting the Installer with the -s ("silent") option, specifying the same answer file:

installer -s -a *answerFile*

This performs a silent installation as defined by the answer file, without visibly displaying the GUI (or text) screens.

# **Manually Configuring the Java Runtime Environment**

The Message Queue Installer's JDK Selection screen is not the only way to specify a version of the Java Runtime Environment for Message Queue to use. The JRE used by the Message Queue command line utilities (imqadmin, imqbrokerd, imqcmd, imqobjmgr, imqdbmgr, imqusermgr, imqkeytool) is determined by the following sources, in order of precedence:

- 1. The -jrehome or -javahome command line option to the imqbrokerd command. (If both are specified, the one occurring last on the command line takes precedence).
- 2. The J2SE file location specified in the jdk.env file. (This file is deprecated, but is still supported for backward compatibility. For historical reasons, it has higher priority than anything else except option 1.)
- 3. The IMQ\_JAVAHOME environment variable.
- 4. The environment variable IMQ DEFAULT JAVAHOME in the imqenv.conf file.
- 5. The system default locations, as specified in the documentation for your platform.

To check which version of the Java runtime Message Queue will use, enter the command

imqbrokerd -version

The output from this command includes the version and pathname of the configured JRE: for example,

Java Runtime: 1.5.0 12 Sun Microsystems Inc. /usr/java/jdk1.5.0 12/jre

When you specify a JRE location through the Installer's JDK Selection screen, the Installer saves that location as the value of IMQ\_DEFAULT\_JAVAHOME in the imqenv.conf file (option 4 in the list above). On Linux, this file is located at

/etc/opt/sun/mq/imqenv.conf

After a successful Message Queue installation, it should include something like the following:

IMQ\_DEFAULT\_JAVAHOME=/usr/java/jdk1.5.0\_12

You can override this setting, however, either by editing the imqenv.conf file or by setting one of the other options higher in the list. This can be useful, for instance, for testing or reconfiguring the broker when a newer JRE version becomes available. Understanding how the JRE is determined can also help in troubleshooting problems. For instance, if the imqbrokerd -version command shows that Message Queue is using an unexpected JRE, it may be that one of the higher-precedence options has been set inadvertently (such as by an old jdk.env file that should have been deleted).

# **Configuring Message Queue for Automatic Startup**

To configure the Message Queue message broker to start up automatically at boot time, become the root user and edit the configuration file /etc/opt/sun/mq/imqbrokerd.conf. Table 3–2 shows the startup properties you can set in this file.

| <b>Property Name</b> | Values                       | Default Value  | <b>Description</b>                                                                                                    |
|----------------------|------------------------------|----------------|----------------------------------------------------------------------------------------------------|
| <b>AUTOSTART</b>     | <b>YES</b><br>N <sub>O</sub> | N <sub>O</sub> | Start broker automatically at boot time?                                                                                                    |
| ARGS                 | String                       | None           | Command line options and arguments for broker<br>startup command<br>See the section "Broker Utility" in Chapter 13,<br>"Command Line Reference," of the Sun Java System<br>Message Queue 4.1 Administration Guide for Broker<br>Utility command line options. |
| <b>RESTART</b>       | <b>YES</b><br>NO.            | <b>YES</b>     | Restart broker automatically on abnormal exit?                                                                                                    |

**TABLE 3–2** Configuration Properties for Automatic Startup

To check that startup changes are correct without booting the system, you can, as the root user, explicitly run the Message Queue initialization script in debug mode with the command

env DEBUG=1 /etc/init.d/imq start

# <span id="page-55-0"></span>**Message Queue Packages (RPMs)**

Table 3–3 lists the packages (RPMs) used by Message Queue on the Linux platform.

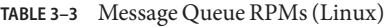

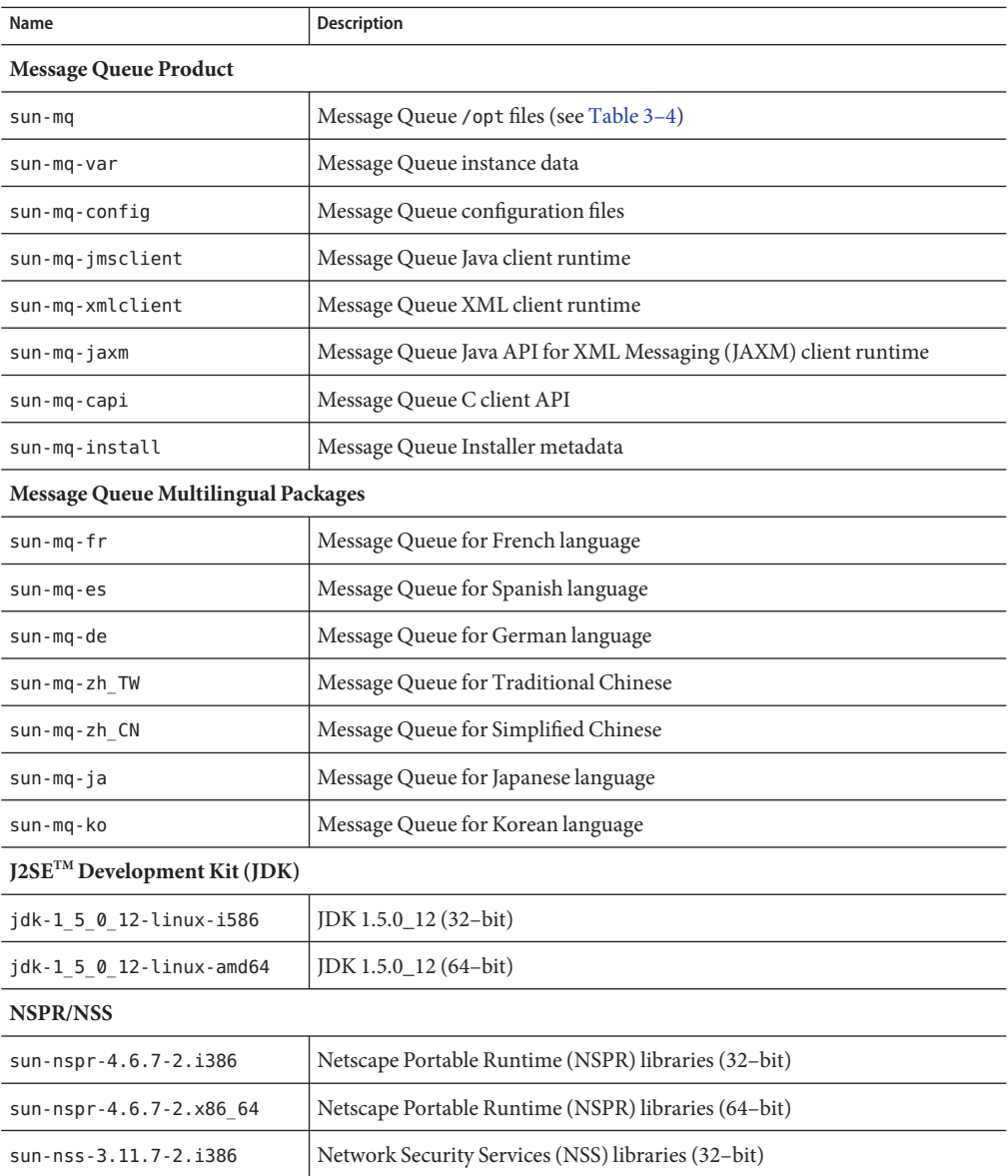

<span id="page-56-0"></span>

| <b>TABLE 3-3</b> Message Queue RPMs (Linux)<br>(Continued) |                                                    |  |
|------------------------------------------------------------|----------------------------------------------------|--|
| Name                                                       | <b>Description</b>                                 |  |
| sun-nss-3.11.7-2.x86 64                                    | Network Security Services (NSS) libraries (64-bit) |  |
| <b>Sun Installation Framework</b>                          |                                                    |  |
| sun-install-engine-core                                    | Sun installation software support files            |  |
| sun-install-resources                                      | Sun installation software resources                |  |
| JavaHelp                                                   |                                                    |  |
| sun-javahelp-2.0-fcs                                       | JavaHelp runtime/development environment           |  |

**TABLE 3–3** Message Queue RPMs (Linux) *(Continued)*

# **Installed Directory Structure**

Table 3–4 shows the installed directory structure for a full (all RPMs) installation of Message Queue 4.1 on the Linux platform.

**Note –** The directory structure may vary if you have installed Message Queue as part of a Sun Java System Application Server installation.

**TABLE 3–4** Installed Directory Structure (Linux)

| <b>Directory</b>      | Contents                                                                                                    |
|-----------------------|----------------------------------------------------------------------------------------------------|
| /opt/sun/mq/bin       | Executable files for Message Queue administration tools:<br>Administration Console (imgadmin)<br>п<br>Broker utility (imgbrokerd)<br>п<br>Command utility (imgcmd)<br>п<br>Object Manager utility (imgobjmgr)<br>п<br>Database Manager utility (imqdbmgr)<br>п<br>User Manager utility (imqusermgr)<br>п<br>Key Tool utility (imgkeytool)<br>٠ |
| /opt/sun/mq/share/lib | Support files for Message Queue Java client runtime:<br>. jar files for building and running Java Message Service<br>(JMS) client applications<br>. rar files for JMS Resource Adapter<br>. war files for HTTP servlet deployment                                                                                                    |

| <b>Directory</b>                     | Contents                                                                                                    |
|--------------------------------------|----------------------------------------------------------------------------------------------------|
| /opt/sun/mq/share/lib/ext            | . jar or . zip files to be added to broker's CLASSPATH<br>environment variable                                                                                             |
|                                      | Typically used for configuring JDBC-based persistence or Java<br>Authentication and Authorization Service (JAAS) login modules.                                            |
| /opt/sun/mq/private/share/lib        | Support files for Message Queue tools and processes                                                                                                    |
| /opt/sun/mq/private/share/lib/props  | Broker's default configuration files                                                                                                    |
| /opt/sun/mq/private/share/lib/images | Administration GUI image files                                                                                                    |
| /opt/sun/mq/private/share/lib/help   | Administration GUI help files                                                                                                    |
| /opt/sun/mq/javadoc                  | Message Queue and JMS API documentation in JavaDoc format                                                                                                    |
| /opt/sun/mq/examples                 | Example Java client applications                                                                                                    |
| /opt/sun/mq/include                  | Header files to support C client applications                                                                                                    |
| /var/opt/sun/mq                      | Message Queue working storage                                                                                                    |
| /var/opt/sun/mq/instances            | Configuration properties, file-based persistent data stores, log<br>files, flat-file user repositories, access control properties files for<br>individual broker instances |
| /var/opt/sun/install/contents/mq     | Message Queue Uninstaller                                                                                                    |
| /var/opt/sun/install/logs/mq         | Message Queue installation/uninstallation logs and summary file                                                                                                    |
| /etc/opt/sun/mq                      | Message Queue configuration files, instance template files,<br>sample password file, rc script configuration files for automatic<br>startup                                |

<span id="page-57-0"></span>**TABLE 3–4** Installed Directory Structure (Linux) *(Continued)*

# **Uninstallation Procedure**

Like the Installer, the Message Queue Uninstaller can be run in any of three modes of operation:

- In *GUI (graphical user interface) mode*, the Uninstaller presents a series of graphical screens with which you interact using mouse clicks and keyboard text entry.
- In *text mode*, the Uninstaller uses plain text displayed directly in your terminal window to simulate the appearance of the GUI screens. Instead of the mouse, you use keyboard keys such as Tab, Return, and arrow keys to interact with these screens. This is convenient for situations in which you do not have access to a windowing system to display the Uninstaller's full graphical user interface.

<span id="page-58-0"></span>■ In *silent mode*, the Uninstaller operates from a predefined *answer file* representing your responses to the GUI screens. This allows you to script the uninstallation process in advance and then perform it in batch mode without actually displaying the GUI (or text) screens and responding to them interactively.

The following sections describe each of these three modes of Uninstaller operation.

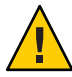

**Caution –** The Message Queue installation includes several scripts and executables named uninstaller, both in the Installer .zip bundle and on your system after installation. To uninstall Message Queue 4.1, it is important that you run the correct uninstaller executable, located at

```
/var/opt/sun/install/contents/mq/uninstaller
```
Be careful not to invoke some other uninstaller by mistake.

# **Uninstalling in GUI Mode**

The following procedure shows how to use the Message Queue Uninstaller in GUI mode to uninstall Message Queue 4.1 from your Linux system.

### **To Uninstall Message Queue in GUI Mode**

**Set your working directory to the directory containing the Uninstaller. 1**

From your system's command line, enter the command

cd /var/opt/sun/install/contents/mq

#### **Become the root user. 2**

You must have root user privileges to run the Message Queue Uninstaller. Enter the command su

and provide a valid root user password when prompted to do so.

#### **Start the Uninstaller. 3**

Enter the command uninstaller

The Uninstaller's Ready screen [\(Figure 3–10\)](#page-59-0) appears.

<span id="page-59-0"></span>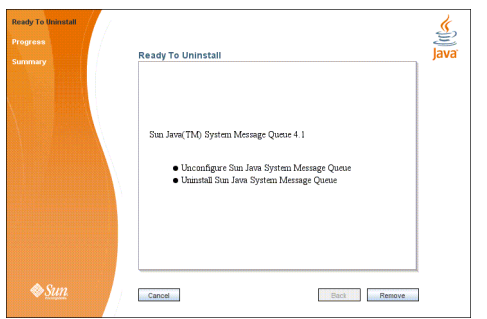

**FIGURE 3–10** Uninstaller Ready Screen

#### **Click the Remove button. 4**

The Uninstaller's Progress screen (Figure 3–11) appears.

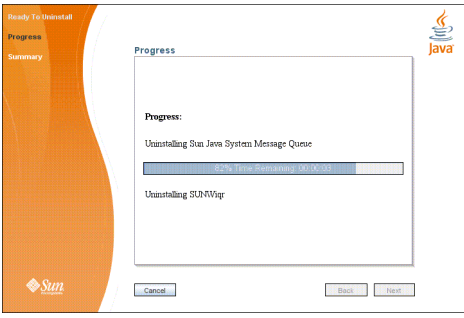

**FIGURE 3–11** Uninstaller Progress Screen

When uninstallation is complete, the Uninstaller's Summary screen (Figure 3–12) appears, summarizing the steps that were performed during uninstallation. You can click the links on this screen for a detailed summary report and a log file giving more details on the uninstallation.

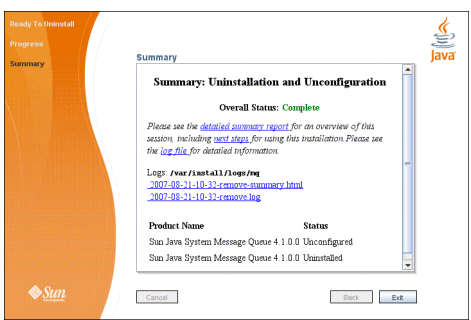

**FIGURE 3–12** Uninstaller Summary Screen

**Click the Exit button to dismiss the Summary screen. 5**

Message Queue uninstallation is now complete.

# **Uninstalling in Text Mode**

For situations in which you do not have access to a windowing system to display the Uninstaller's full graphical user interface, the Message Queue Uninstaller provides an alternate *text mode* that simulates the operation of the GUI using plain text displayed directly in your terminal window. For example, Figure 3–13 shows the text-mode counterpart of the Ready screen shown earlier in [Figure 3–10.](#page-59-0) Instead of clicking the Next button with the mouse, you would use the Tab key to advance the cursor to that button, then select it by pressing Return.

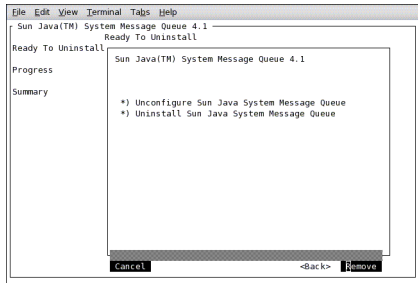

**FIGURE 3–13** Uninstaller Ready Screen in Text Mode

To start the Uninstaller in text mode, use the -t option when invoking it from the command line:

```
uninstaller -t
```
The rest of the uninstallation process is essentially the same as described above under["To](#page-58-0) [Uninstall Message Queue in GUI Mode" on page 59,](#page-58-0) except that instead of the mouse, you must use keyboard keys such as Tab, Return, and arrow keys to select the various elements of the Uninstaller screens.

## **Uninstalling in Silent Mode**

In *silent mode,* the Uninstaller operates from a predefined *answer file* representing your responses to the GUI screens. This allows you to script the uninstallation process in advance and then perform it in batch mode without actually displaying the GUI screens and responding to them interactively. To create an answer file, start the Uninstaller with the -n option:

```
uninstaller -n answerFile
```
where *answerFile* identifies the file in which to record your responses. This causes the Uninstaller to execute a "dry run," presenting the sequence of GUI screens without actually performing the uninstallation. Your input responses are recorded in the specified answer file. You can then perform the uninstallation at a later time by starting the Uninstaller with the -s ("silent") option, specifying the same answer file:

```
uninstaller -s -a answerFile
```
This performs a silent uninstallation as defined by the answer file, without visibly displaying the GUI (or text) screens.

# **CHAPTER 4** 4

# Windows Installation

This chapter covers the following topics as they apply to a Windows installation of Message Queue 4.1:

- "Hardware Requirements" on page 63
- ["Upgrading from Previous Versions" on page 64](#page-63-0)
- ["Installation Procedure" on page 64](#page-63-0)
- ["Installed Directory Structure" on page 72](#page-71-0)
- ["Uninstallation Procedure" on page 73](#page-72-0)

# **Hardware Requirements**

In order to install Message Queue 4.1, your Windows system should satisfy the minimum hardware requirements shown in Table 4–1. See ["Supported Platforms and Components" on](#page-15-0) [page 16](#page-15-0) for information on software requirements.

| Component  | <b>Minimum Requirements</b>                                                                                                    |
|------------|----------------------------------------------------------------------------------------------------|
| <b>CPU</b> | Intel Pentium 3                                                                                                    |
| RAM        | 256 MB                                                                                                    |
|            | (2 GB recommended for high-availability or high-volume deployments)                                                                                                    |
| Disk space | Compressed installation (.zip) file: approximately 44 MB                                                                                                    |
|            | Temporary working directory (for extracting installation files): approximately 80 MB                                                                                    |
|            | Installed product: approximately 20 MB (Message Queue only, not including shared<br>components). More space may be needed if broker stores persistent messages locally. |

**TABLE 4–1** Minimum Hardware Requirements for Windows Installation

# <span id="page-63-0"></span>**Upgrading from Previous Versions**

It is not possible on the Windows platform to upgrade directly to Message Queue 4.1 from an earlier Message Queue version, but you can either uninstall the earlier version or install Message Queue 4.1 side by side with it at a different location in your file system. See ["Migration](#page-18-0) [Issues" on page 19](#page-18-0) for details on how to preserve data from such a previous installation.

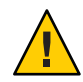

**Caution –** The Message Queue 4.1 Installer does not share the same product registry with other installers, such as those of the Sun Java™ Enterprise System (JES) and Sun Java System Application Server, which include Message Queue as a component. The Message Queue Installer also installs or upgrades shared software components that Message Queue depends on, such as the Java Software Development Kit (SDK), Netscape Portable Runtime (NSPR), Network Security Services (NSS), and JavaHelp. Using this Installer to upgrade an earlier version of Message Queue that was installed with another installer may upgrade such shared components without correctly updating their version numbers in the other installer's product registry, leaving that registry in an inconsistent state.

If you later run the other installer, the inconsistent registry entries may in turn cause that installer to inadvertently remove Message Queue 4.1. The safest and cleanest way to upgrade an earlier version of Message Queue that was installed with a different installer is as follows:

- 1. Use the other installer's uninstaller to remove Message Queue.
- 2. Use the Message Queue 4.1 Installer to install Message Queue 4.1.

# **Installation Procedure**

You can run the Message Queue Installer in either of two modes:

- In *GUI (graphical user interface) mode*, the Installer presents a series of graphical screens with which you interact using mouse clicks and keyboard text entry.
- In *silent mode,* the Installer operates from a predefined *answer file* representing your responses to the GUI screens. This allows you to script the installation process in advance and then perform it in batch mode without actually displaying the GUI screens and responding to them interactively.

The following sections describe each of these two modes of Installer operation.

# **Installing in GUI Mode**

The following procedure shows how to use the Message Queue Installer in GUI mode to install the Message Queue 4.1 product on your Windows system.

### <span id="page-64-0"></span>**To Install Message Queue in GUI Mode**

### **Download the Message Queue Installer. 1**

The Installer is available for download from the Message Queue product Web site at

http://www.sun.com/software/products/message\_queue

It is distributed as a compressed archive (.zip) file named

mq4\_1-installer-WINNT.zip

#### **Decompress the Installer archive. 2**

**a. Right-click on the** mq4\_1-installer-WINNT.zip **file and choose Extract All from the context menu.**

The Windows Extraction Wizard opens.

**b. Follow the steps in the ExtractionWizard.**

This creates a folder named

mq4\_1-installer

containing the files needed for Message Queue 4.1 installation.

#### **Open the Installer folder. 3**

Double-click on the mq4\_1-installer folder to open it in Windows Explorer.

#### **Start the Installer. 4**

Locate the Installer executable (a VBS script) and double-click to launch it. The Installer's Welcome screen (Figure 4–1) appears.

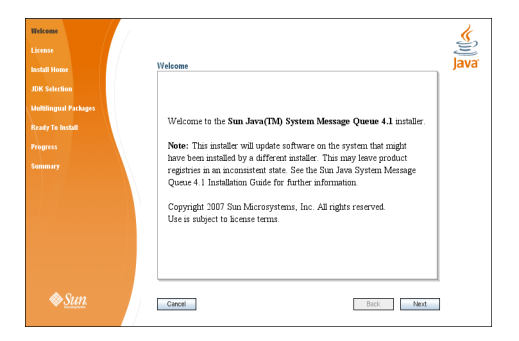

**FIGURE 4–1** InstallerWelcome Screen

#### **Click the Next button. 5**

The Installer's License screen [\(Figure 4–2\)](#page-65-0) appears.

<span id="page-65-0"></span>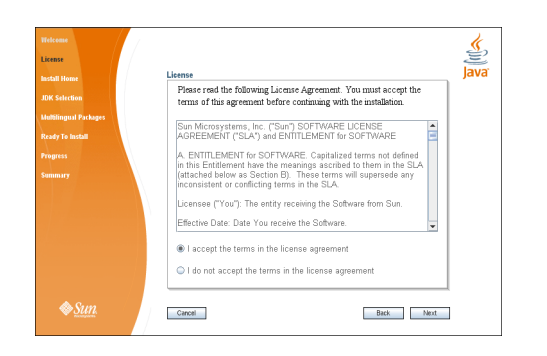

**FIGURE 4–2** Installer License Screen

#### **Read and accept the product license agreement. 6**

Installation and use of the Message Queue product are subject to your acceptance of the license agreement. You must read and accept the terms of the license agreement before installing the product.

### **a. Read the product license agreement.**

**b. Make sure the radio button labeled"I accept the terms in the license agreement"is selected.**

If you instead select "I do not accept the terms in the license agreement," the Next button becomes disabled. You cannot proceed with installation without accepting the license terms.

### **c. Click the Next button.**

The Installer's Install Home screen (Figure 4–3) appears.

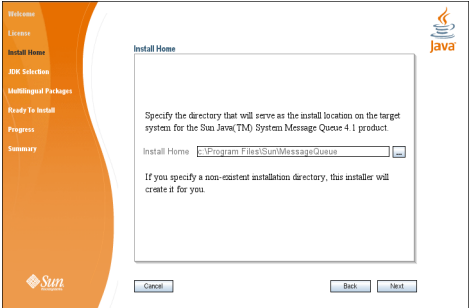

**FIGURE 4–3** Installer Install Home Screen

**Specify the home directory in which to install Message Queue. 7**

### **a. Provide the location of the installation home directory.**

Enter the path to the installation home directory in the text field, or use the button marked with an ellipsis (…) to browse to it interactively.

**Note –** If you enter a path to a directory that does not exist on your system, the Installer will create the directory for you automatically.

### **b. Click the Next button.**

The Installer's JDK Selection screen (Figure 4–4) appears.

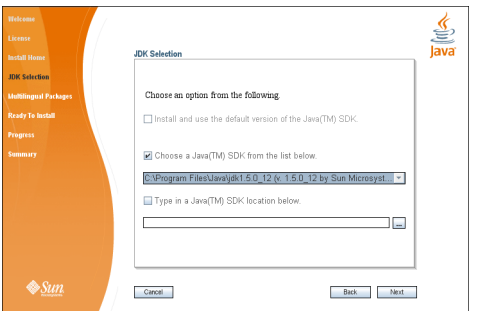

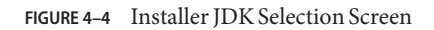

#### **Specify the version of the Java SDK for Message Queue to use. 8**

### **a. Select a Java SDK.**

You can do this in either of two ways:

### ■ **Choose an SDK already installed on your system.**

The drop-down menu under the option "Choose a Java SDK from the list below" lists existing SDKs found in standard locations on your system. You can use this option to specify one of these SDKs for Message Queue to use.

### ■ **Provide an explicit path to an existing SDK.**

To use an SDK from a location other than the standard ones, enter its path in the text field under the option "Type in a Java SDK location below," or use the button marked with an ellipsis (…) to browse to it interactively.

**Note –** The third option in the JDK Selection screen, "Install and use the default version of the Java SDK," is intended for use on other platforms; it is disabled and unavailable for Windows installation.

**Tip –** After installation is complete, you can check which version of the Java runtime Message Queue is using with the command

imqbrokerd -version

#### **b. Click the Next button.**

The Installer's Multilingual Packages screen (Figure 4–5) appears.

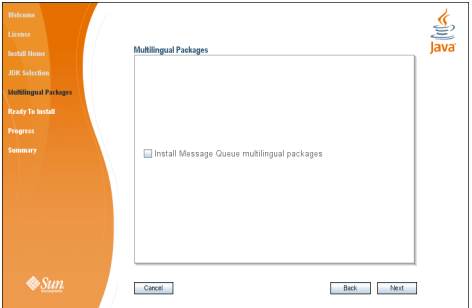

**FIGURE 4–5** Installer Multilingual Packages Screen

#### **Specify whether to install multilingual packages. 9**

By default, Message Queue is installed to operate in the English language only. The Multilingual Packages screen allows you to install it for use in another language.

**a. If you will be using Message Queue in a language other than English, select the checkbox labeled"Install Message Queue multilingual packages."**

If you will be using Message Queue only in English, leave this checkbox deselected.

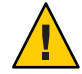

**Caution –** If you choose not to install the multilingual packages and later decide that you do need them after all, there is no convenient way to install them incrementally: you will have to uninstall Message Queue and then repeat the entire installation procedure with the multilingual packages selected. Before proceeding to install without the multilingual packages, be sure you will not be needing them in the future.

#### **b. Click the Next button.**

The Installer's Ready screen [\(Figure 4–6\)](#page-68-0) appears.

<span id="page-68-0"></span>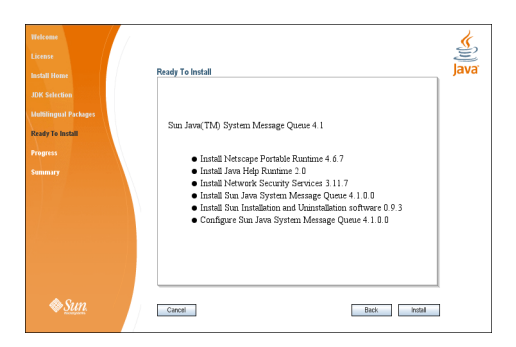

**FIGURE 4–6** Installer Ready Screen

#### **Click Install to begin the installation. 10**

The Installer's Progress screen (Figure 4–7) appears, tracking the progress of the installation as it proceeds.

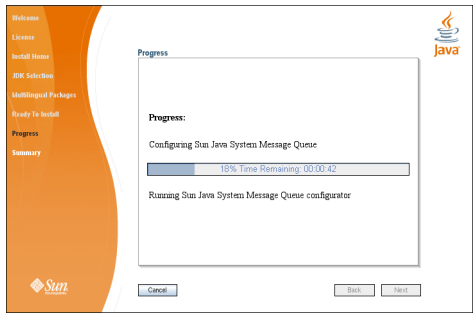

**FIGURE 4–7** Installer Progress Screen

When installation is complete, the Installer's Summary screen (Figure 4–8) appears, summarizing the steps that were performed during installation. You can click the links on this screen for a detailed summary report and a log file giving more details on the installation.

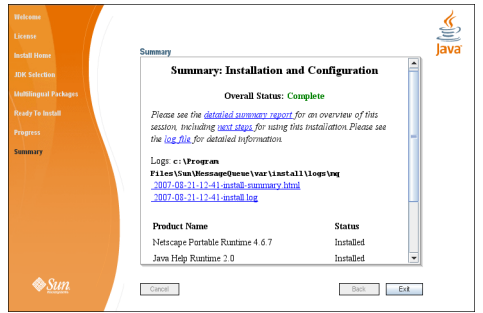

**FIGURE 4–8** Installer Summary Screen

#### **Click the Exit button to dismiss the Summary screen. 11**

Message Queue installation is now complete.

**Tip –** After installation is complete, you can check that the expected version of Message Queue has been installed by navigating to the Message Queue /bin directory and executing the command

imqbrokerd -version

The output from this command identifies the versions of Message Queue and the Java SDK that are installed on your system.

# **Installing in Silent Mode**

In *silent mode,* the Installer operates from a predefined *answer file* representing your responses to the GUI screens. This allows you to script the installation process in advance and then perform it in batch mode without actually displaying the GUI screens and responding to them interactively.

To create an answer file, start the Installer with the -n option:

installer -n *answerFile*

where *answerFile* identifies the file in which to record your responses. This causes the Installer to execute a "dry run," presenting the sequence of GUI screens without actually performing the installation. Your input responses are recorded in the specified answer file. You can then perform the installation at a later time by starting the Installer with the -s ("silent") option, specifying the same answer file:

installer -s -a *answerFile*

This performs a silent installation as defined by the answer file, without visibly displaying the GUI screens.

## **Manually Configuring the Java Runtime Environment**

The Message Queue Installer's JDK Selection screen is not the only way to specify a version of the Java Runtime Environment for Message Queue to use. The JRE used by the Message Queue command line utilities (imqadmin, imqbrokerd, imqcmd, imqobjmgr, imqdbmgr, imqusermgr, imqkeytool) is determined by the following sources, in order of precedence:

1. The -jrehome or -javahome command line option to the imqbrokerd command. (If both are specified, the one occurring last on the command line takes precedence).

- 2. The J2SE file location specified in the jdk.env file. (This file is deprecated, but is still supported for backward compatibility. For historical reasons, it has higher priority than anything else except option 1.)
- 3. The IMQ\_JAVAHOME environment variable.
- 4. The environment variable IMQ DEFAULT JAVAHOME in the imqenv.conf file.
- 5. The system default locations, as specified in the documentation for your platform.

To check which version of the Java runtime Message Queue will use, enter the command

imqbrokerd -version

The output from this command includes the version and pathname of the configured JRE: for example,

Java Runtime: 1.5.0 12 Sun Microsystems Inc. C:\Program Files\Java\jdk1.5.0\jre

When you specify a JRE location through the Installer's JDK Selection screen, the Installer saves that location as the value of IMQ DEFAULT JAVAHOME in the imqenv.conf file (option 4 in the list above). On Windows, this file is located by default at

```
C:\Program Files\Sun\MessageQueue\mq\etc\imqenv.conf
```
After a successful Message Queue installation, it should include something like the following:

set IMQ DEFAULT JAVAHOME=C:\Program Files\Java\jdk1.5.0 12

You can override this setting, however, either by editing the imqenv.conf file or by setting one of the other options higher in the list. This can be useful, for instance, for testing or reconfiguring the broker when a newer JRE version becomes available. Understanding how the JRE is determined can also help in troubleshooting problems. For instance, if the imqbrokerd -version command shows that Message Queue is using an unexpected JRE, it may be that one of the higher-precedence options has been set inadvertently (such as by an old jdk.env file that should have been deleted).

### **Configuring Message Queue for Automatic Startup**

To start a Message Queue message broker automatically at Windows system startup, you must define the broker as a Windows service. The broker will then start at system startup time and run in the background until system shutdown. Consequently, you will not need to use the Message Queue Broker utility (imqbrokerd) unless you want to start an additional broker.

To install a broker as a Windows service, use the Message Queue Service Administrator utility:

```
imqsvcadmin install
```
<span id="page-71-0"></span>You can use the imqsvcadmin command's -args option to pass startup arguments to the broker. For more information, see the sections "Automatic Startup on Windows" in Chapter 3, "Starting Brokers and Clients," and "Service Administrator Utility" in Chapter 13, "Command Line Reference," of the *Message Queue Administration Guide.*

### **Installed Directory Structure**

Table 4–2 shows the installed directory structure for Message Queue 4.1 on the Windows platform. Paths shown are relative to the Message Queue installation home directory, denoted by the metavariable *mqInstallHome*. This is the directory you specified to the Message Queue Installer in step 7 of the procedure ["To Install Message Queue in GUI Mode" on page 65,](#page-64-0) above (by default, C:\Program Files\Sun\MessageQueue).

| <b>Directory</b>           | Contents                                                                                                    |
|----------------------------|----------------------------------------------------------------------------------------------------|
| mqInstallHome\mq\bin       | Executable files for Message Queue administration tools:<br>Administration Console (imqadmin)<br>Broker utility (imqbrokerd)<br>ш<br>Command utility (imqcmd)<br>■<br>Object Manager utility (imqobjmgr)<br>ш<br>Database Manager utility (imqdbmgr)<br>ш<br>User Manager utility (imqusermgr)<br>ш<br>Key Tool utility (imqkeytool)<br>ш<br>All executable files have the filename extension, exe. This<br>directory also includes other executables (imqbrokersvc).                                                                                   |
| mqInstallHome\mq\lib       | Support files for Message Queue Java client runtime:<br>. jar files for building and running Java Message Service<br>■<br>(JMS) client applications<br>. rar files for JMS Resource Adapter<br>ш<br>war files for HTTP servlet deployment<br>ш<br>Support files for Message Queue tools and processes<br>■<br>Support libraries for C client applications<br>п<br>Note - See "Supported Platforms and Components" on page 16<br>for the versions of Netscape Portable Runtime (NSPR) and<br>Network Security Services (NSS) needed to support the CAPI. |
| mqInstallHome\mq\lib\props | Broker's default configuration files                                                                                                    |

**TABLE 4–2** Installed Directory Structure (Windows)
| <b>TABLE 4-2</b> Installed Directory Structure (Windows)<br><b>Directory</b> | (Continued)<br><b>Contents</b>                                                                                                    |
|------------------------------------------------------------------------------|----------------------------------------------------------------------------------------------------|
| mqInstallHome\mq\lib\ext                                                     | . jar or . zip files to be added to broker's CLASSPATH<br>environment variable                                                                                             |
|                                                                              | Typically used for configuring JDBC-based persistence or Java<br>Authentication and Authorization Service (JAAS) login modules.                                            |
| mqInstallHome\mq\lib\images                                                  | Administration GUI image files                                                                                                    |
| mqInstallHome\mq\lib\help                                                    | Administration GUI help files                                                                                                    |
| mqInstallHome\mq\javadoc                                                     | Message Queue and JMS API documentation in JavaDoc format                                                                                                    |
| mqInstallHome\mq\demo                                                        | Example Java client applications                                                                                                    |
| mqInstallHome\mq\demo\C                                                      | Example C client applications                                                                                                    |
| mqInstallHome\mq\include                                                     | Header files to support C client applications                                                                                                    |
| mqInstallHome\mq\var                                                         | Message Queue working storage                                                                                                    |
| mqInstallHome\mq\var\instances                                               | Configuration properties, file-based persistent data stores, log<br>files, flat-file user repositories, access control properties files for<br>individual broker instances |
| mqInstallHome\mq\etc                                                         | Message Queue configuration files, instance template files,<br>sample password file                                                                                        |
| mqInstallHome\var\install\contents\mq Message Queue Uninstaller              |                                                                                                    |
| mqInstallHome\var\install\logs\mq                                            | Message Queue installation/uninstallation logs and summary file                                                                                                    |

## **Uninstallation Procedure**

Like the Installer, the Message Queue Uninstaller can be run in either of two modes of operation:

- In *GUI (graphical user interface) mode*, the Uninstaller presents a series of graphical screens with which you interact using mouse clicks and keyboard text entry.
- In *silent mode*, the Uninstaller operates from a predefined *answer file* representing your responses to the GUI screens. This allows you to script the uninstallation process in advance and then perform it in batch mode without actually displaying the GUI screens and responding to them interactively.

The following sections describe each of these three modes of Uninstaller operation.

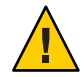

**Caution –** The Message Queue installation includes several scripts and executables named uninstaller, both in the Installer . zip bundle and on your system after installation. To uninstall Message Queue 4.1, it is important that you run the correct uninstaller executable, located at

```
mqInstallHome\var\install\contents\mq\uninstaller
```
where *mqInstallHome* is the installation home directory you specified when you installed Message Queue 4.1 (by default, C:\Program Files\Sun\MessageQueue). Be careful not to invoke some other uninstaller by mistake.

# **Uninstalling in GUI Mode**

The following procedure shows how to use the Message Queue Uninstaller in GUI mode to uninstall Message Queue 4.1 from your Windows system.

### **To Uninstall Message Queue in GUI Mode**

#### **Start theWindows Command Prompt utility. 1**

Choose Command Prompt from the Programs submenu of the Windows Start menu.

### **Set your working directory to the directory containing the Uninstaller. 2**

Enter the command

cd *mqInstallHome*\var\install\contents\mq

where *mqInstallHome* is the installation home directory you specified to the Message Queue Installer's Install Home screen in step 7 of the procedure ["To Install Message Queue in GUI](#page-64-0) [Mode" on page 65,](#page-64-0) above.

#### **Start the Uninstaller. 3**

Enter the command

uninstaller

The Uninstaller's Ready screen [\(Figure 4–9\)](#page-74-0) appears.

<span id="page-74-0"></span>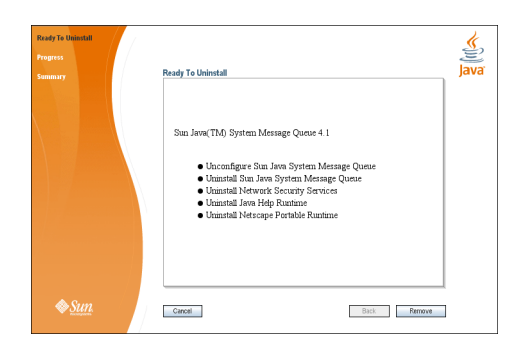

**FIGURE 4–9** Uninstaller Ready Screen

#### **Click the Remove button. 4**

The Uninstaller's Progress screen (Figure 4–10) appears.

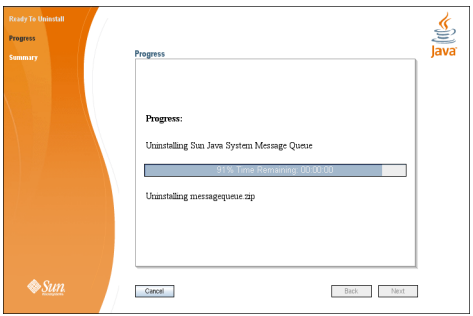

**FIGURE 4–10** Uninstaller Progress Screen

When uninstallation is complete, the Uninstaller's Summary screen (Figure 4–11) appears, summarizing the steps that were performed during uninstallation. You can click the links on this screen for a detailed summary report and a log file giving more details on the uninstallation.

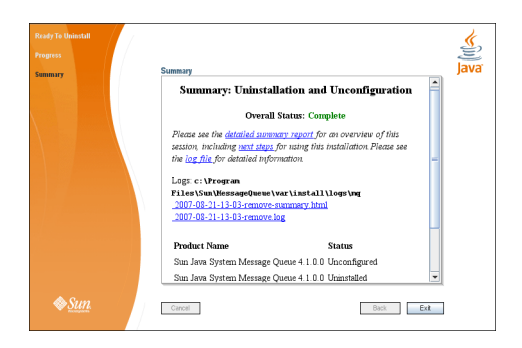

**FIGURE 4–11** Uninstaller Summary Screen

#### **Click the Exit button to dismiss the Summary screen. 5**

Message Queue uninstallation is now complete.

### **Uninstalling in Silent Mode**

In *silent mode,* the Uninstaller operates from a predefined *answer file* representing your responses to the GUI screens. This allows you to script the uninstallation process in advance and then perform it in batch mode without actually displaying the GUI screens and responding to them interactively. To create an answer file, start the Uninstaller with the -n option:

uninstaller -n *answerFile*

where *answerFile* identifies the file in which to record your responses. This causes the Uninstaller to execute a "dry run," presenting the sequence of GUI screens without actually performing the uninstallation. Your input responses are recorded in the specified answer file. You can then perform the uninstallation at a later time by starting the Uninstaller with the -s ("silent") option, specifying the same answer file:

uninstaller -s -a *answerFile*

This performs a silent uninstallation as defined by the answer file, without visibly displaying the GUI screens.

# $\bullet\bullet\bullet$ **APPENDIX A** A

# Command Line Options

Table A–1 shows the command line options that can be specified to the Message Queue 4.1 Installer and Uninstaller.

| Option        | Description                                                                                                    |
|---------------|----------------------------------------------------------------------------------------------------|
| -n answerFile | Dry run                                                                                                    |
|               | The Installer or Uninstaller will present its sequence of GUI screens (or text<br>screens if the -t option is specified) without performing an actual installation or<br>uninstallation. The user's actions will be recorded in the specified answer file for<br>later use. |
| $-t$          | Text mode                                                                                                    |
|               | The Installer or Uninstaller will simulate its GUI screens using plain text<br>displayed directly to the terminal window. Keyboard keys (Tab, Return, arrow<br>keys) can be used in place of the mouse to interact with interface elements.                                 |
| - S           | Silent mode                                                                                                    |
|               | The Installer or Uninstaller will perform its operations without direct user<br>interaction, under the control of an answer file (specified with the -a option).                                                                                                    |
| -a answerFile | Answer file                                                                                                    |
|               | In silent mode (-s option), the contents of the specified answer file will be used to<br>control the operation of the Installer or Uninstaller.                                                                                                    |
| - h           | Display usage help                                                                                                    |

**TABLE A–1** Installer and Uninstaller Options